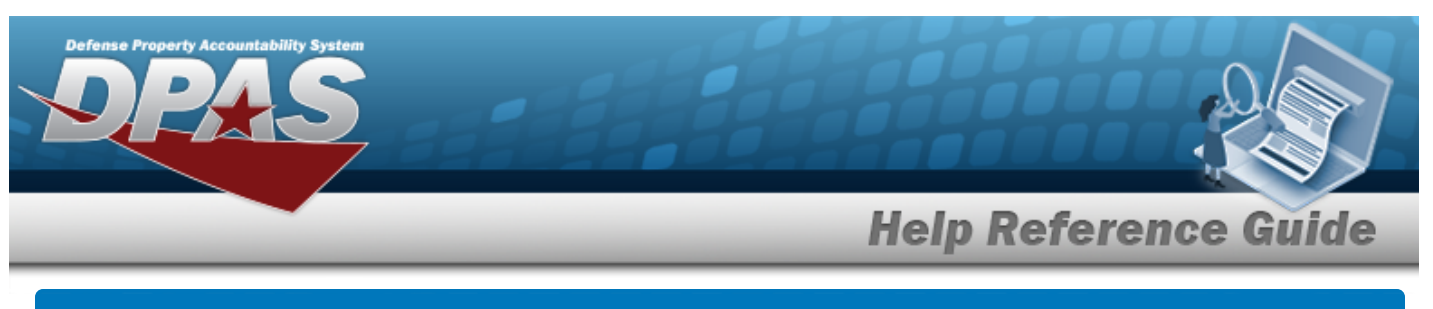

## **CIP Overview**

### **Overview**

Construction in Progress (CIP) is the temporary classification of assets that are not yet completed. It provides the ability to enter cost and other related data for CIP projects, including building construction, vehicle construction, and software development. This data allows tracking of costs prior to an asset (personal property, real property, and military equipment) being placed into service.

Before starting any CIP PROJECT, set up the following items:

- <sup>l</sup> **Stock Number Catalog**
	- all applicable assets, such as components and end item
- <sup>l</sup> **Manufacturer**
	- information for all applicable assets
- <sup>l</sup> **POC Addresses**
	- everyone involved with this project

Before starting a Military Equipment project, set up these additional items:

- <sup>l</sup> **Type Designation**
	- mandatory while setting up the Stock Number Catalog
- <sup>l</sup> **ACQ PROGRAM NAME**
	- for the project and assets

Normally, upon completion, a CIP item is reclassified. The costs accumulated in the CIP account are used to support the initial acquisition cost of the asset and are recorded in the appropriate General Ledger Account Code (GLAC). The reclassified asset is capitalized and depreciated as appropriate.

## **Navigation**

Accounting > CIP

## **Overall Flow**

The CIP process has a very specific start and a very specific end. This overview contains all the CIP processes, but not all projects include every process.

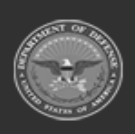

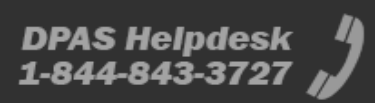

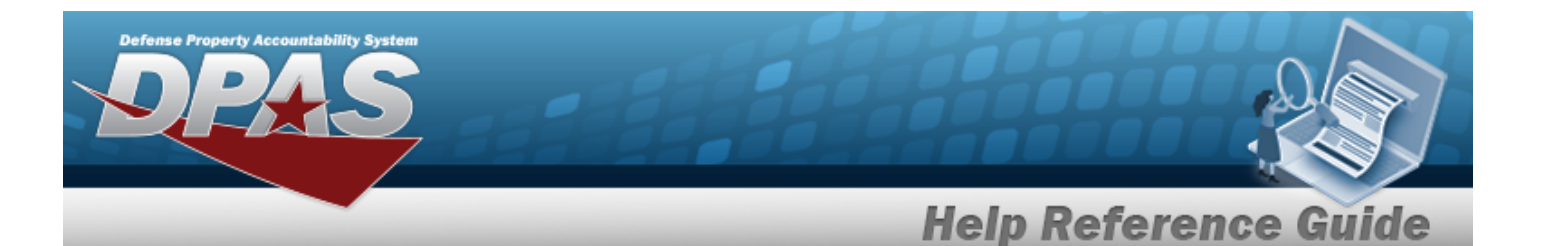

### 1. **Project Setup**

#### **CIP PROJECT**

- Select project type and category
- Assign project number
- Enter project data

### 2. **Monetary Setup**

#### **CIP COST**

Manually enter project expenditure and quantity

#### **CIP FUNDING**

Manage quantity and appropriation information for the project

### 3. **Pending Asset or Improvement**

#### **CIP ASSET**

Finalize and designate assets for receipt

### 4. **Confirm Data Integrity**

#### **CIP Attestation**

Periodic review and certification of assets and project financial information

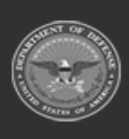

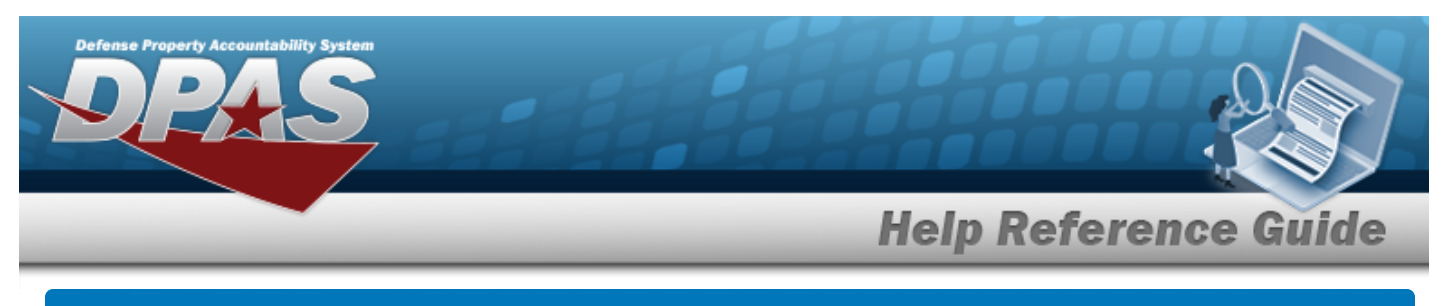

## **Search for a CIP PROJECT — Criteria**

### **Overview**

The Property Accountability module Construction in Progress (CIP) Project process provides the ability to track the development of assets for eventual placement on the property book, or the improvement of assets currently on the property book.

There are three types of CIP PROJECTs:

<sup>l</sup> **Personal Property**

— Tangible property, not including building(s) or land. (i.e. Equipment and IT systems).

<sup>l</sup> **Real Property**

— Buildings, land, ground improvements and permanently installed fixtures contained by the property. (i.e. Buildings and sidewalks).

<sup>l</sup> **Military Equipment**

— As defined by the Property and Equipment Policy Office, assets that can be used directly by the Armed Forces to carry out battle field missions.

The management of an activity performing a construction project is responsible for ensuring that all significant costs (that is, both funded and unfunded costs) are recorded for the project and that all costs subject to capitalization are included in the real property asset accounts, property records, and reports.

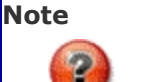

The PRJ CATEGORY CD selected to Add a CIP PROJECT determines the tabs available.

## **Navigation**

Accounting > CIP > Project > CIP PROJECT Search Criteria page

### **Procedure**

#### **Search for a CIP PROJECT**

*One or more of the Search Criteria fields can be entered to isolate the results. By default, all*

*results are displayed. Selecting at any point of this procedure returns all fields to the default "All" setting.* 

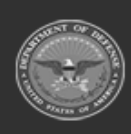

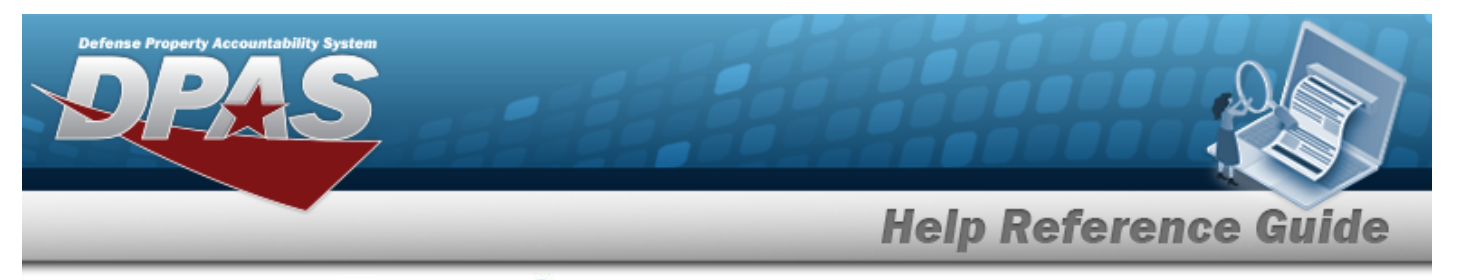

**1.** Enter the PRJ NBR, or use **Q** to browse for the project. This is a 20 alphanumeric char*acter field.*

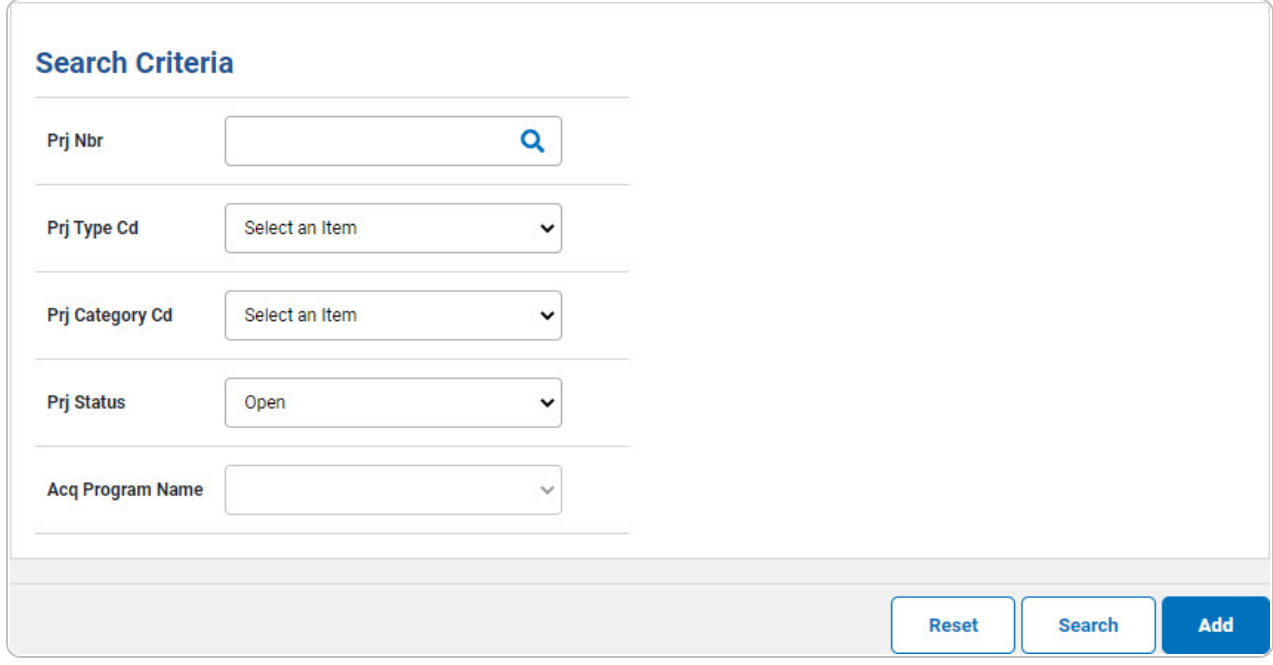

2. Select . *The Search for a CIP Project - [Results](CIPPrjSchRlt.htm) page appears. Results display in the Search Results grid.*

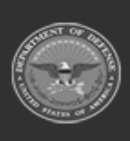

**DPAS Helpdesk<br>1-844-843-3727** 

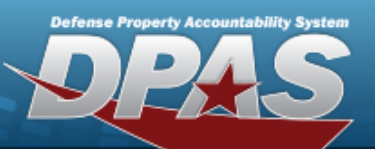

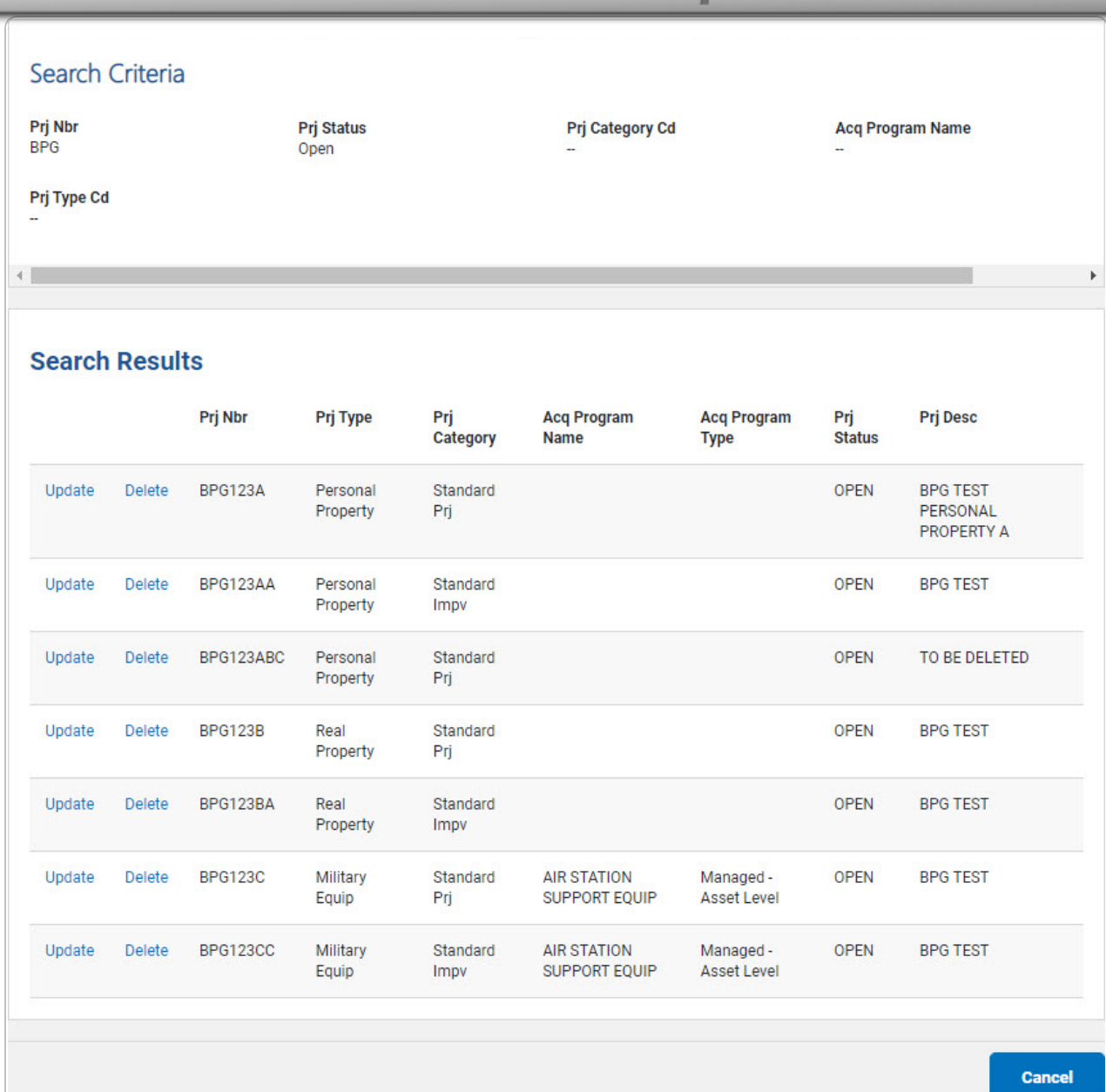

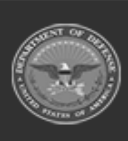

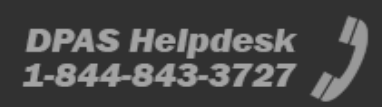

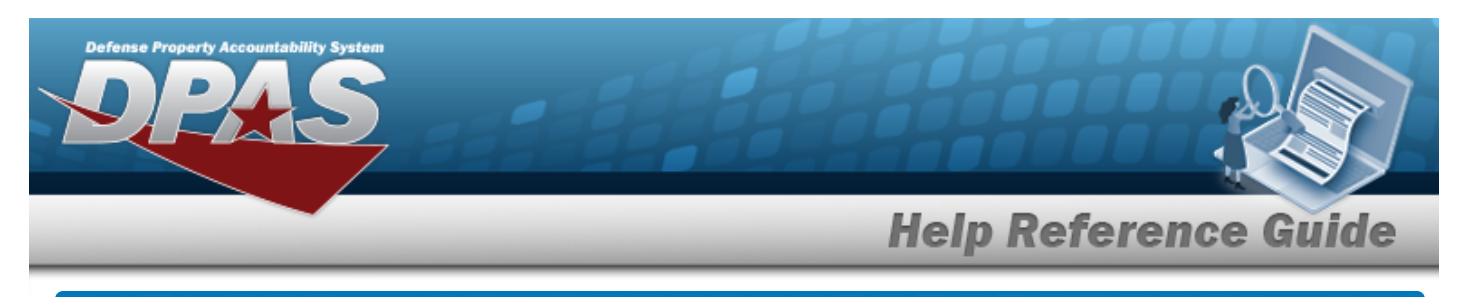

# **Add a CIP PROJECT**

## **Navigation**

Accounting > CIP > Project > Search Criteria >  $\frac{d}{dx}$  > CIP PROJECT Add page

### **Procedures**

**Add a New CIP PROJECT**

*Selecting*  $\left\lfloor \frac{c_{\text{ancell}}}{c} \right\rfloor$  at any point of this procedure removes all revisions and closes the page. *Bold numbered steps are required.*

- <sup>l</sup> **Personal Property**
	- 1. In the CIP sub-menu, select Project. *The CIP PROJECT Search Criteria page appears.*
- **2.** Enter the desired PRJ NBR, or use **Q** to browse for the number.
- **3.** Use  $\boxed{\vee}$  to select the desired Prj [Type](ProjectTypeCode.htm) Cd.
- **4.** Use  $\leq$  to select the desired Prj [Category](ProjectCategoryCode.htm) Cd.

#### **Attention** W

When adding a CIP PROJECT for a new Personal or Real Property, the PRJ CATEGORY CD must be SP - STANDARD PRJ.

- **5.** Use  $\boxed{\vee}$  to select the desired Prj [Status.](ProjectStatus.htm)
- 6. Select . *The CIP PROJECT Add page appears, open to the Project tab.*
- 7. Enter the fields on the Project tab.

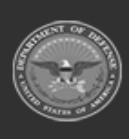

DPAS Helpdesk

1-844-843-3727

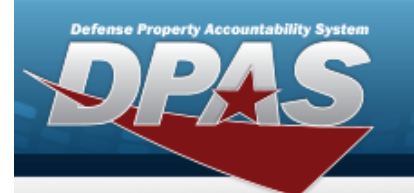

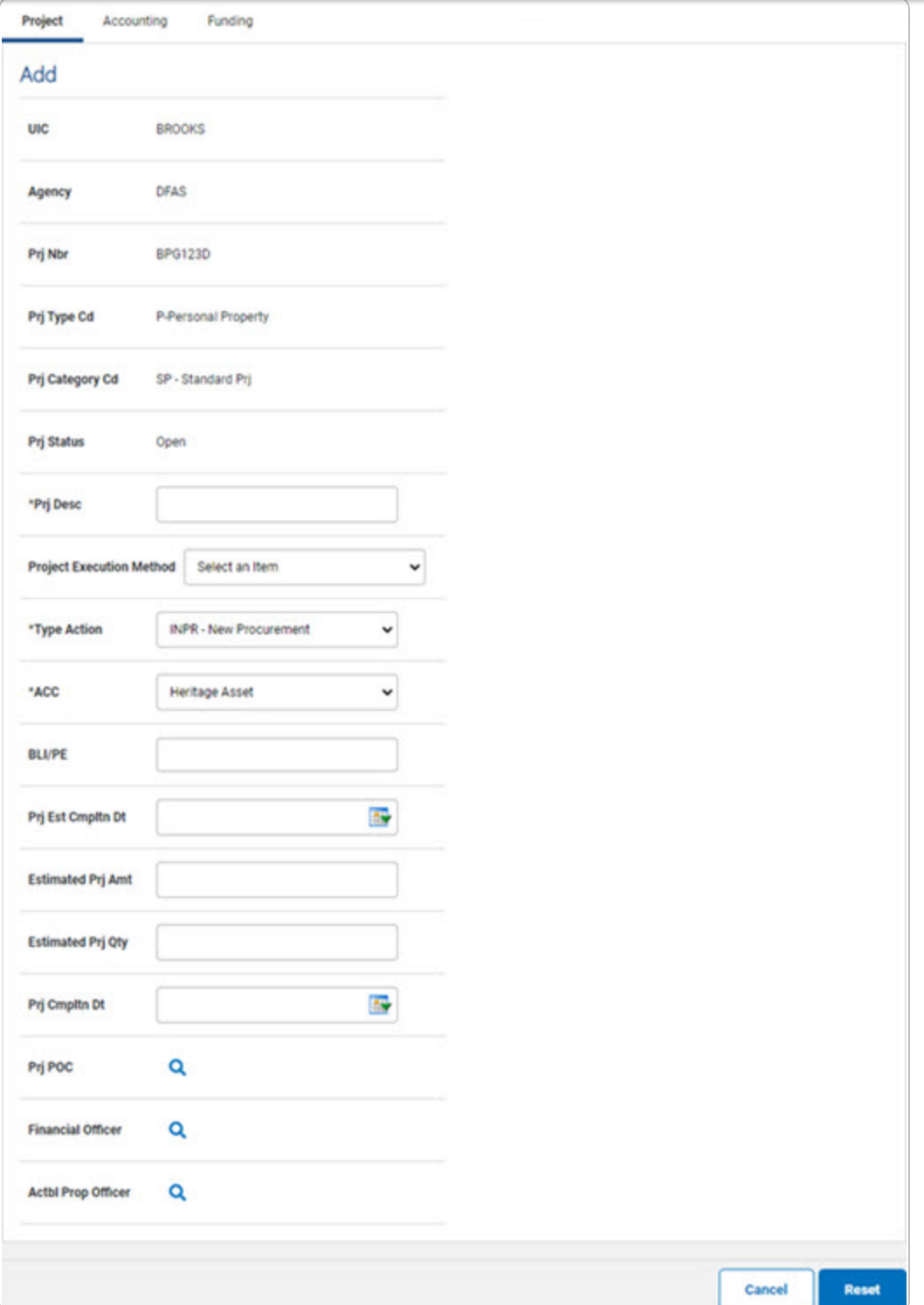

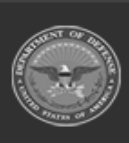

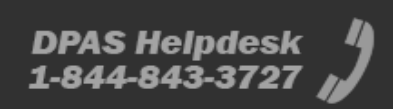

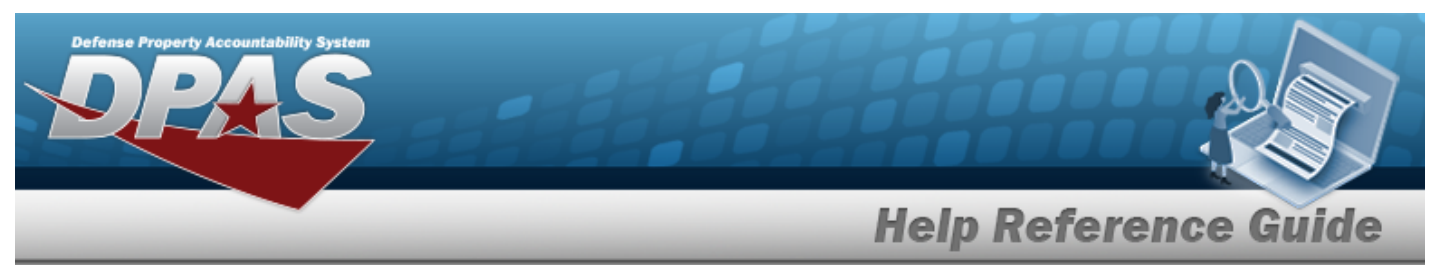

- **A.** Enter the PRJ DESC in the field provided. *This is a 512 alphanumeric character field.*
- **B.** Use  $\leq$  to select the desired Type [Action](TypeActionCodeCIP.htm).
- **C.** Use  $\overline{\smile}$  to select the desired [ACC.](AssetCategoryCodeCIP.htm)
- D. Update the PRJ POC, using  $\overline{Q}$  to browse for the correct POC.
- E. Update the Financial Officer, using  $\alpha$  to browse for the correct POC.
- F. Update the ACTBL PROP OFFICER, using  $\alpha$  to browse for the correct POC.
- 8. Enter the fields on the Accounting tab.

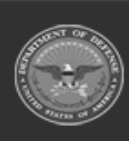

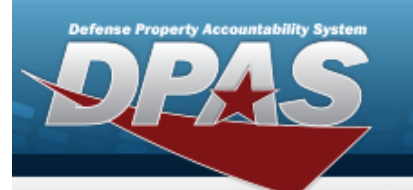

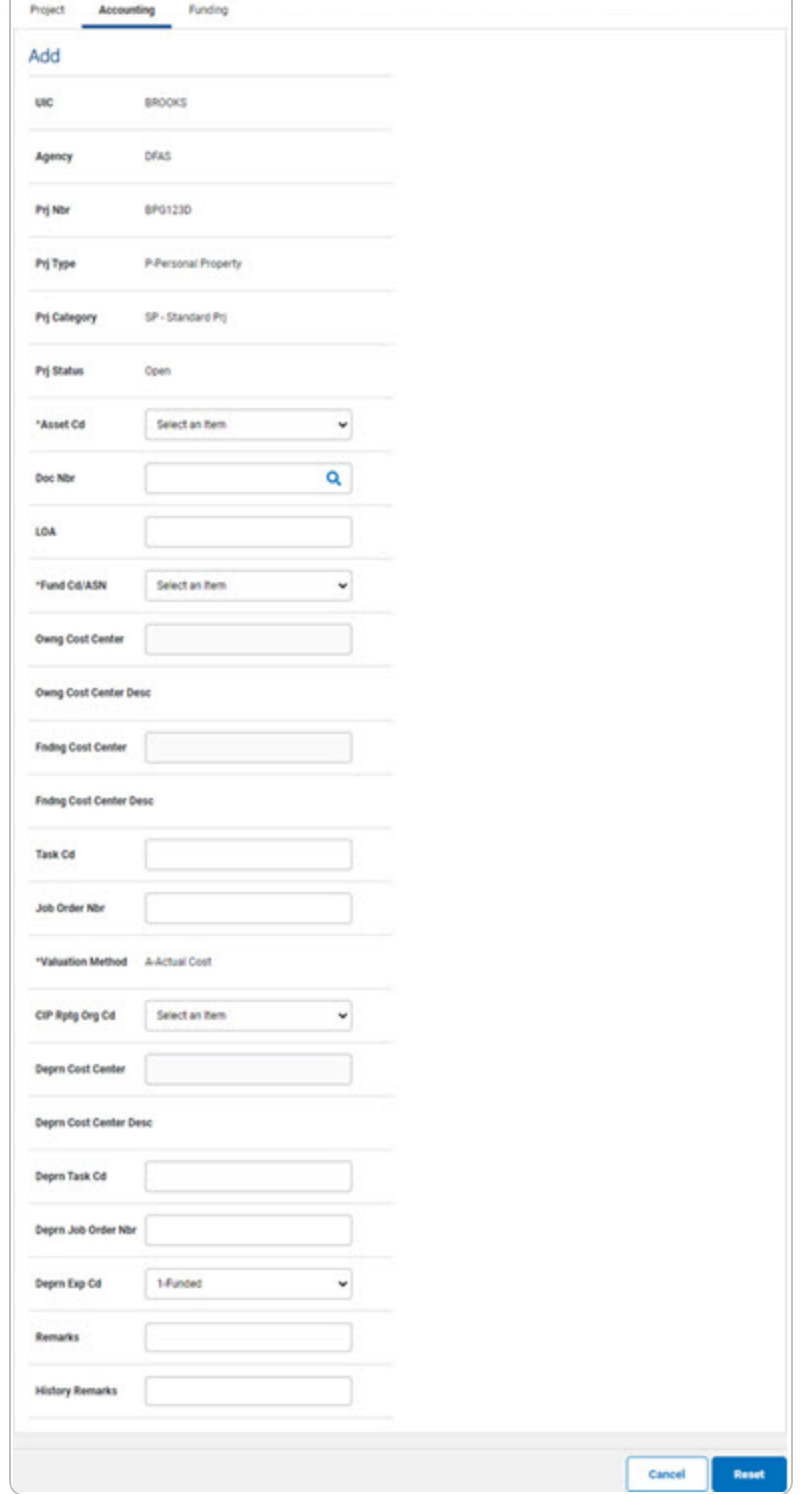

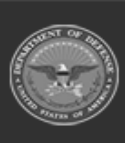

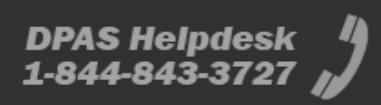

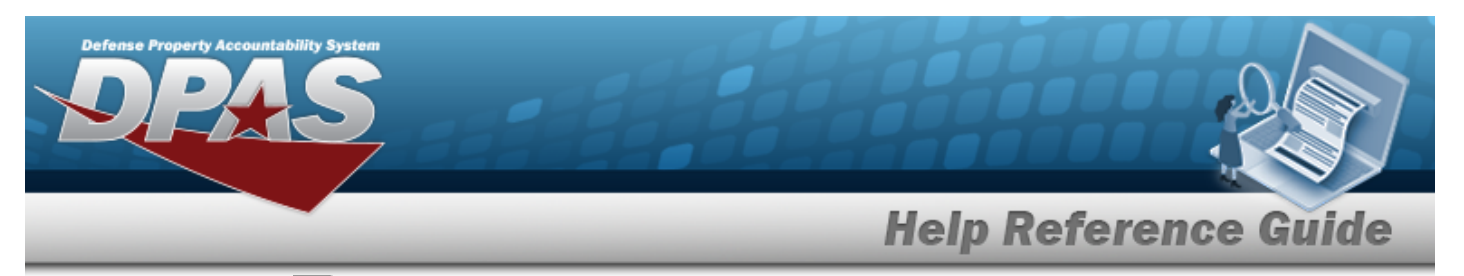

- **A.** Use  $\boxed{\vee}$  to select the desired [Asset](AssetCodeCIP.htm) Cd.
- **B.** Enter the Doc NBR, or use **Q** to browse for the number. *This is a 14 alphanumeric character field.*
- **C.** Use  $\overline{\phantom{a}}$  to select the desired [Fund](FundCodeAllotmentSerialNumber.htm) Cd / ASN.
- **D.** *The Valuation Method automatically populates, and is not editable.*
- 9. Enter the fields on the Funding tab.

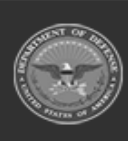

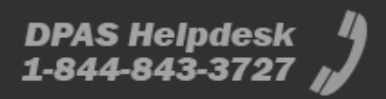

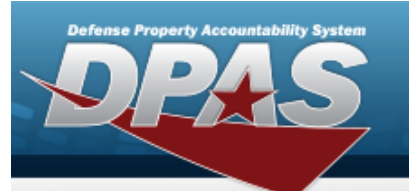

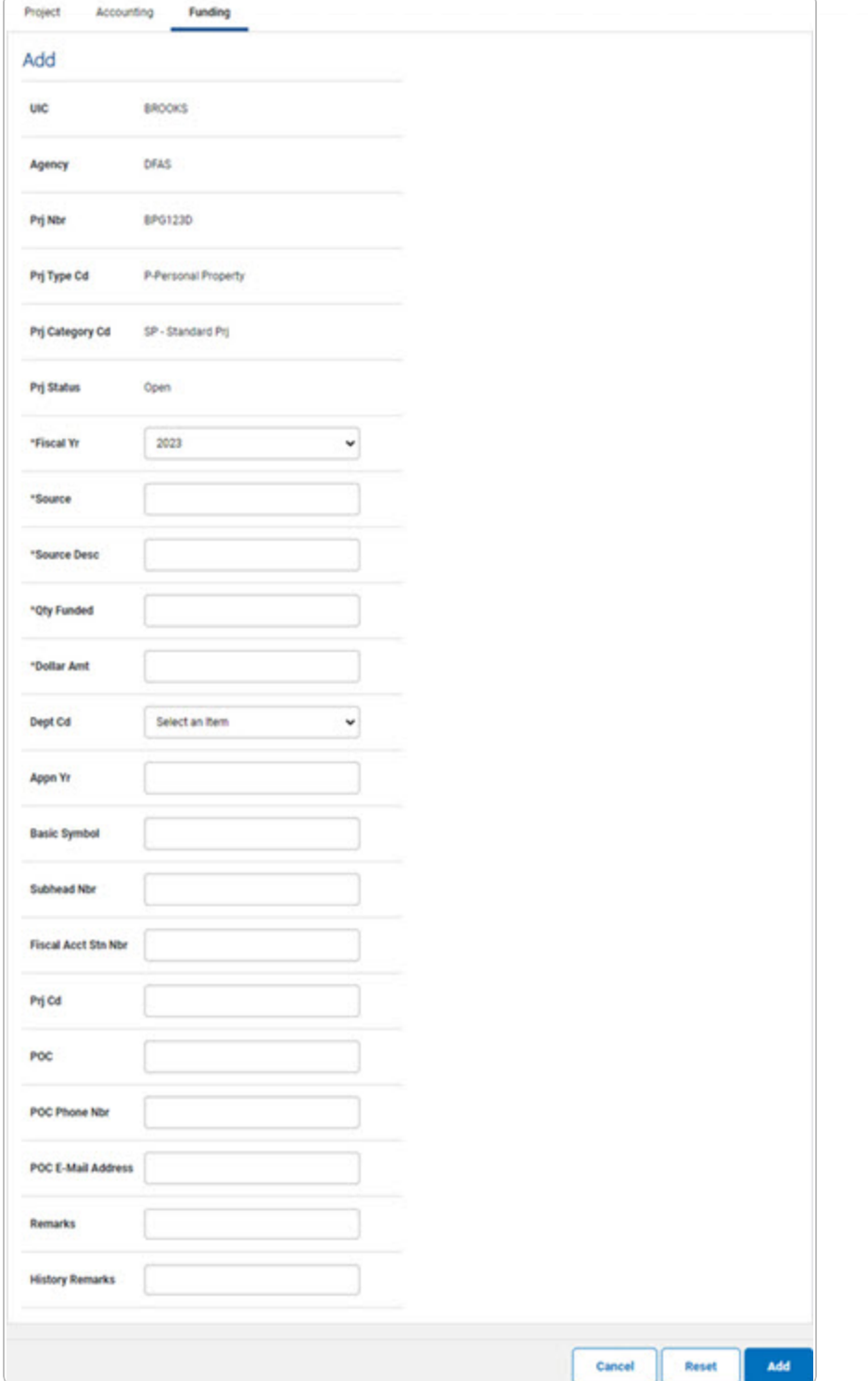

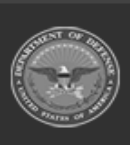

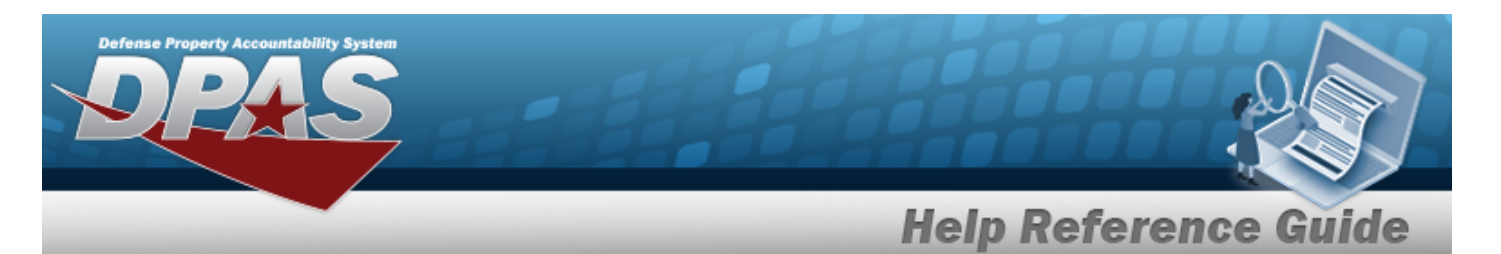

- **A.** Use  $\boxed{\vee}$  to select the desired [Fiscal](FiscalYearCIP.htm) Yr.
- **B.** Enter the Source in the field provided. *This is a 15 alphanumeric character field.*
- **C.** Enter the SOURCE DESC in the field provided. *This is a 250 alphanumeric character field.*
- **D.** Enter the QTY FUNDED in the field provided. *This is a 3 numeric character field.*
- **E.** Enter the DOLLAR AMT in the field provided. *This is a 15 numeric character field.*
- 10. Select  $\frac{1}{\sqrt{1-\frac{1}{n}}}$ . *The CIP Project [Transaction](CIPPrjTransSts.htm) Status page appears.*
- <sup>l</sup> **Real Property**
	- 1. In the CIP sub-menu, select Project. *The CIP PROJECT Search Criteria page appears.*
- **2.** Enter the desired PRJ NBR, or use **Q** to browse for the number.
- **3.** Use  $\boxed{\vee}$  to select the desired Prj [Type](ProjectTypeCode.htm) Cd.
- **4.** Use  $\leq$  to select the desired Prj [Category](ProjectCategoryCode.htm) Cd.

#### **Attention**

n When adding a CIP PROJECT for a new Personal or Real Property, the PRJ CATEGORY CD must be SP - STANDARD PRJ.

- **5.** Use  $\boxed{\vee}$  to select the desired Prj [Status.](ProjectStatus.htm)
- 6. Select . *The CIP PROJECT Add page appears, open to the Project tab.*
- 7. Enter the fields on the Project tab.

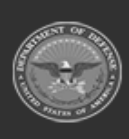

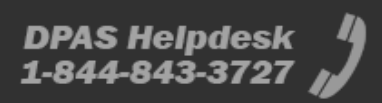

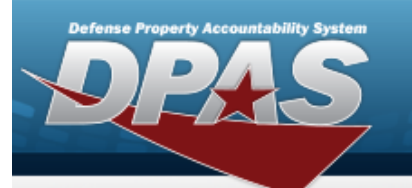

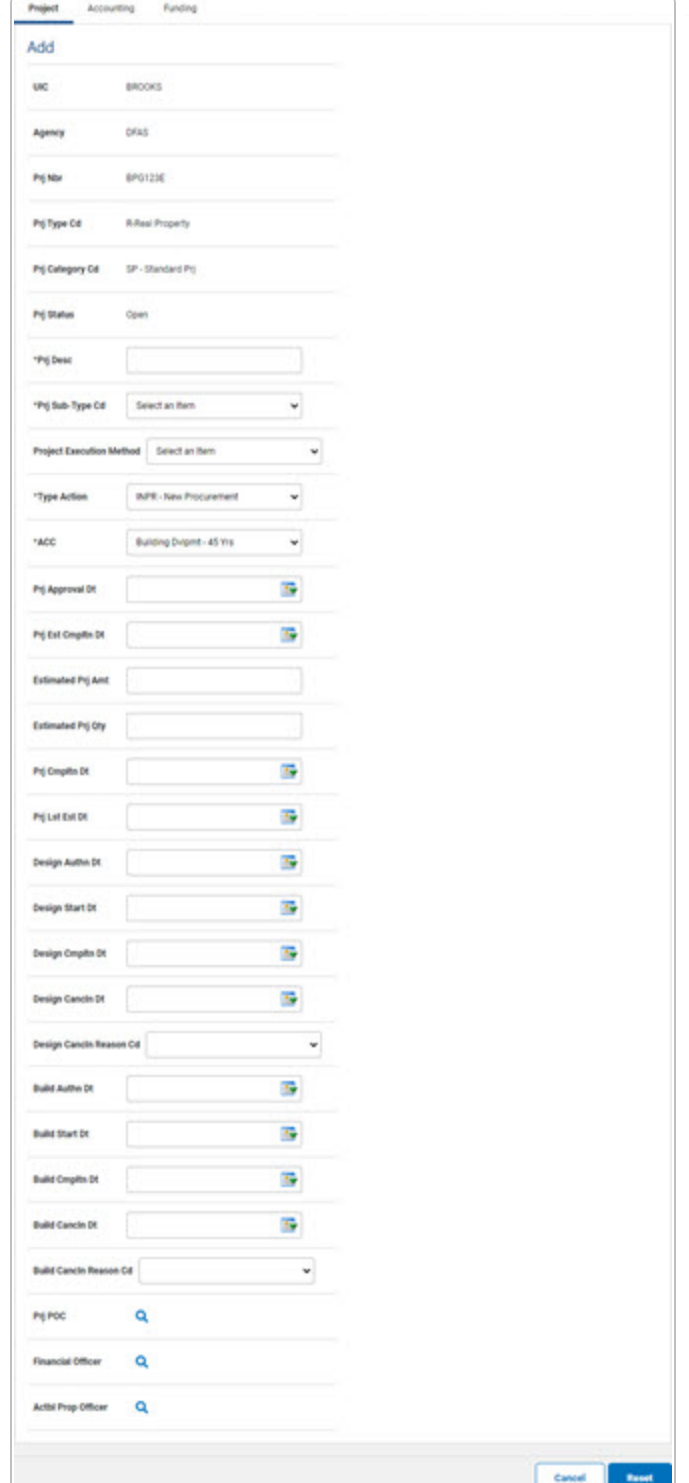

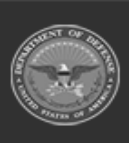

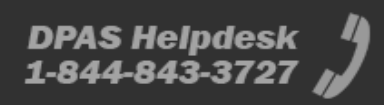

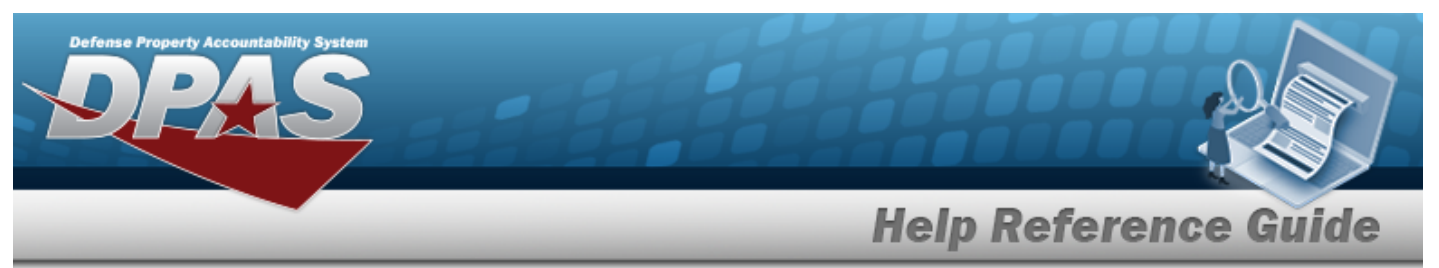

- **A.** Enter the PRJ DESC in the field provided. *This is a 512 alphanumeric character field.*
- **B.** Use  $\boxed{\vee}$  to select the desired Prj [Sub-Type](ProjectSubordinateTypeCode.htm) Cd.
- **C.** Use  $\boxed{\vee}$  to select the desired Type [Action.](TypeActionCodeCIP.htm)
- **D.** Use  $\vee$  to select the desired [ACC](AssetCategoryCodeCIP.htm).
- E. Update the PRJ POC, using  $\frac{Q}{C}$  to browse for the correct POC.
- F. Update the Financial Officer, using  $\alpha$  to browse for the correct POC.
- G. Update the ACTBL PROP OFFICER, using  $\alpha$  to browse for the correct POC.
- 8. Enter the fields on the Accounting tab.

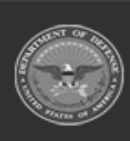

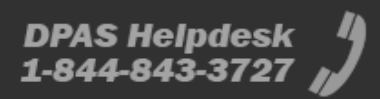

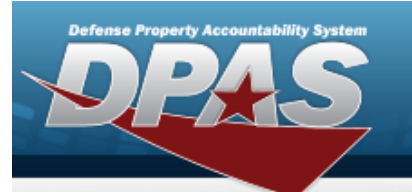

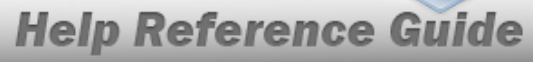

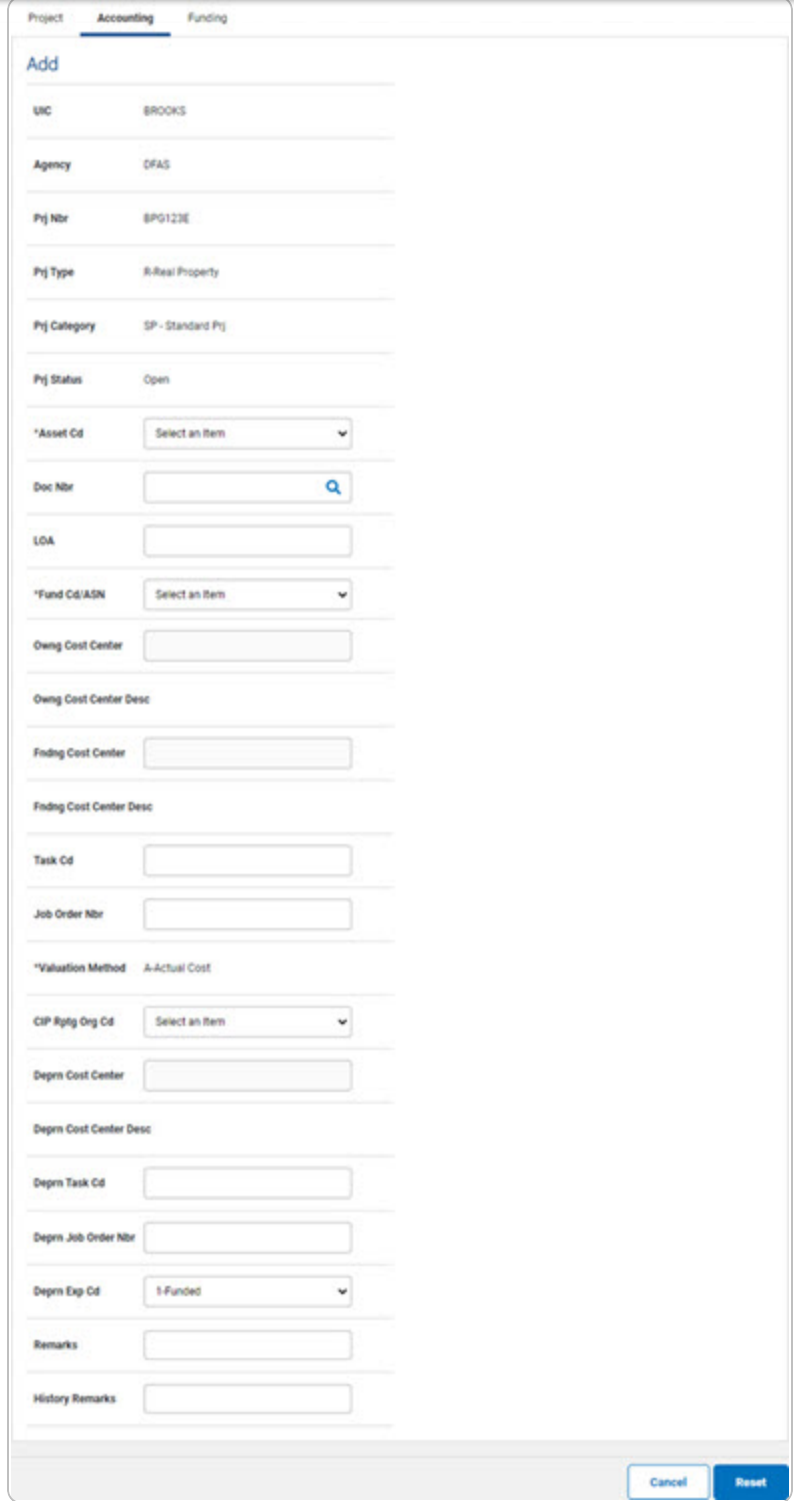

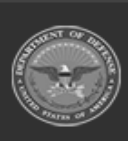

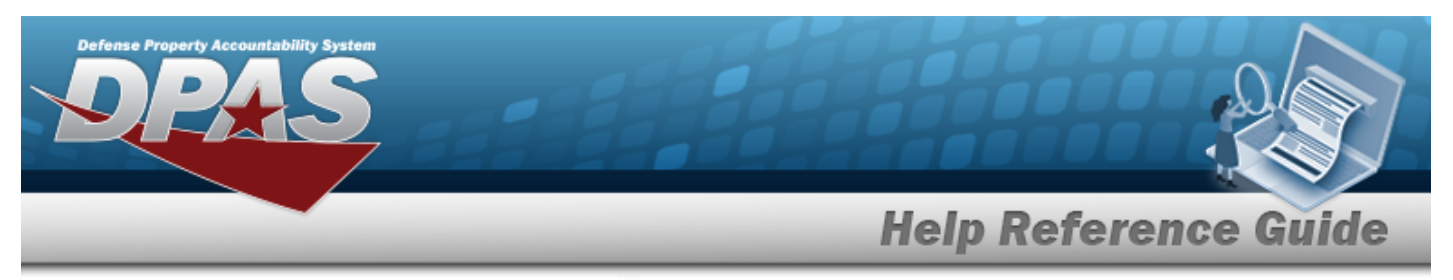

- **A.** Enter the Doc NBR, or use **Q** to browse for the number. *This is a 14 alphanumeric character field.*
- **B.** Use  $\overline{\phantom{a}}$  to select the desired [Fund](FundCodeAllotmentSerialNumber.htm) Cd / ASN.
- **C.** *The Valuation Method automatically populates, and is not editable.*
- **D.** Use  $\boxed{\vee}$  to select the desired [CIP Rptg](ConstructionInProgressReportingOrganizationCode.htm) Org Cd.
- 9. Enter the fields on the Funding tab.

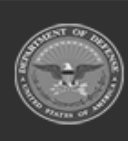

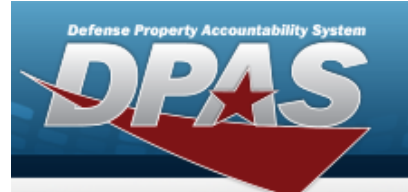

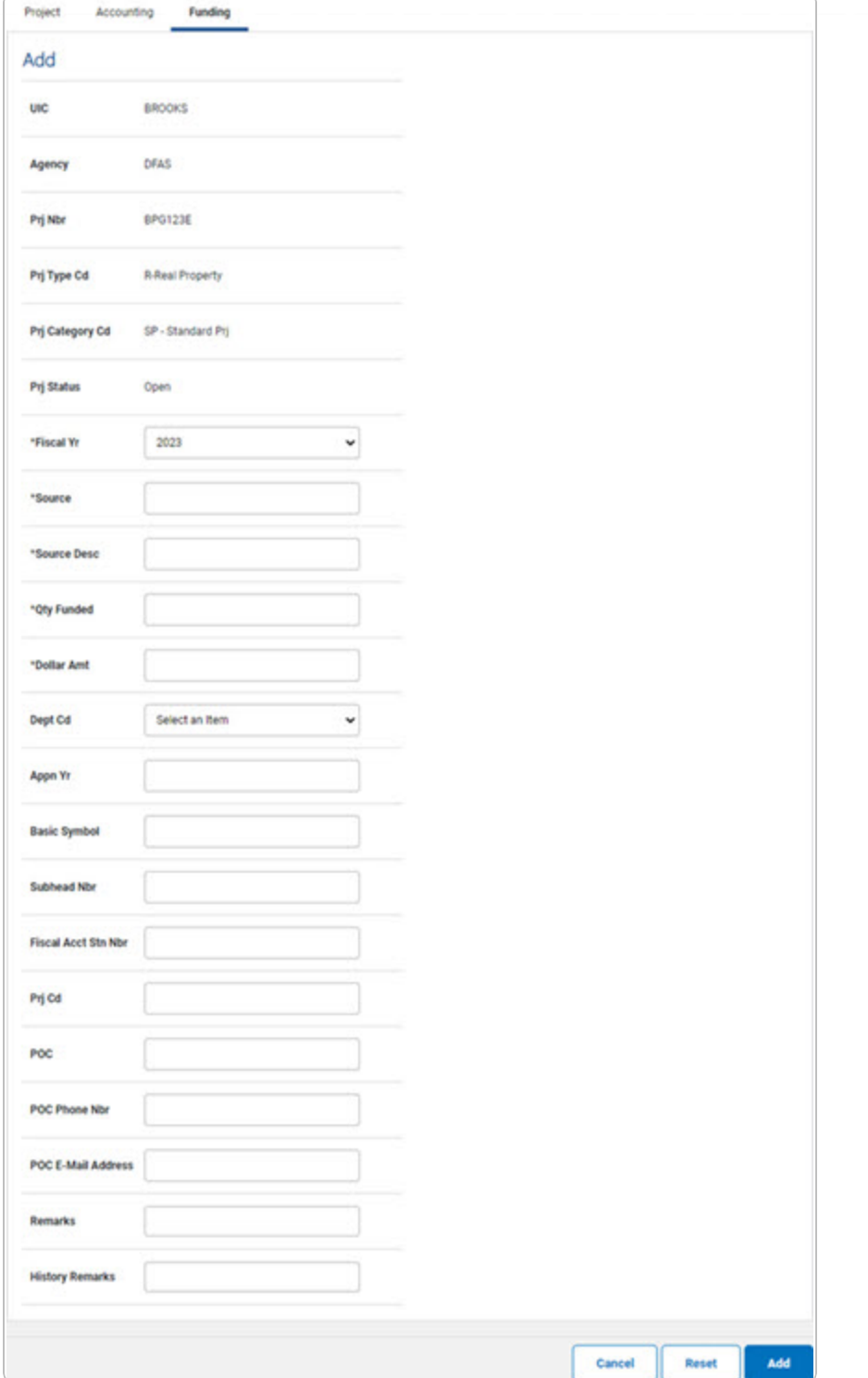

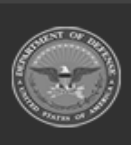

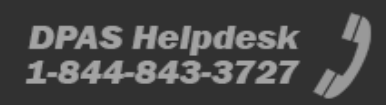

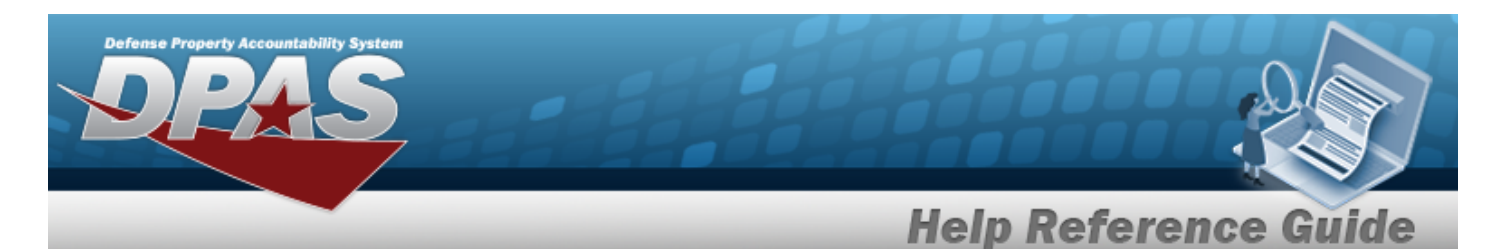

- **A.** Use  $\boxed{\vee}$  to select the desired [Fiscal](FiscalYearCIP.htm) Yr.
- **B.** Enter the Source in the field provided. *This is a 15 alphanumeric character field.*
- **C.** Enter the SOURCE DESC in the field provided. *This is a 250 alphanumeric character field.*
- **D.** Enter the QTY FUNDED in the field provided. *This is a 3 numeric character field.*
- **E.** Enter the DOLLAR AMT in the field provided. *This is a 15 numeric character field.*
- 10. Select  $\frac{ad}{ad}$ . *The CIP Project [Transaction](CIPPrjTransSts.htm) Status page appears.*
- <sup>l</sup> **Military Equipment**
- 1. In the CIP sub-menu, select Project. *The CIP PROJECT Search Criteria page appears.*
- **2.** Enter the desired PRJ NBR, or use **Q** to browse for the number.
- **3.** Use  $\boxed{\vee}$  to select the desired Prj [Type](ProjectTypeCode.htm) Cd.
- **4.** Use  $\leq$  to select the desired Prj [Category](ProjectCategoryCode.htm) Cd.
- **5.** Use  $\vee$  to select the desired Prj [Status.](ProjectStatus.htm)
- **6.** Use  $\leq$  to select the desired Acq [Program](AcquisitionProgramName.htm) Name.
- 7. Select  $\frac{ad}{d}$ , *The CIP PROJECT Add page appears, open to the Project tab.*
- 8. Enter the fields on the Project tab.

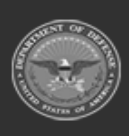

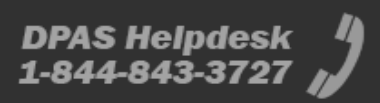

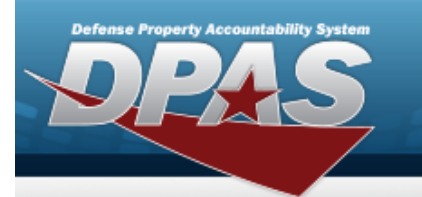

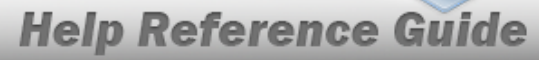

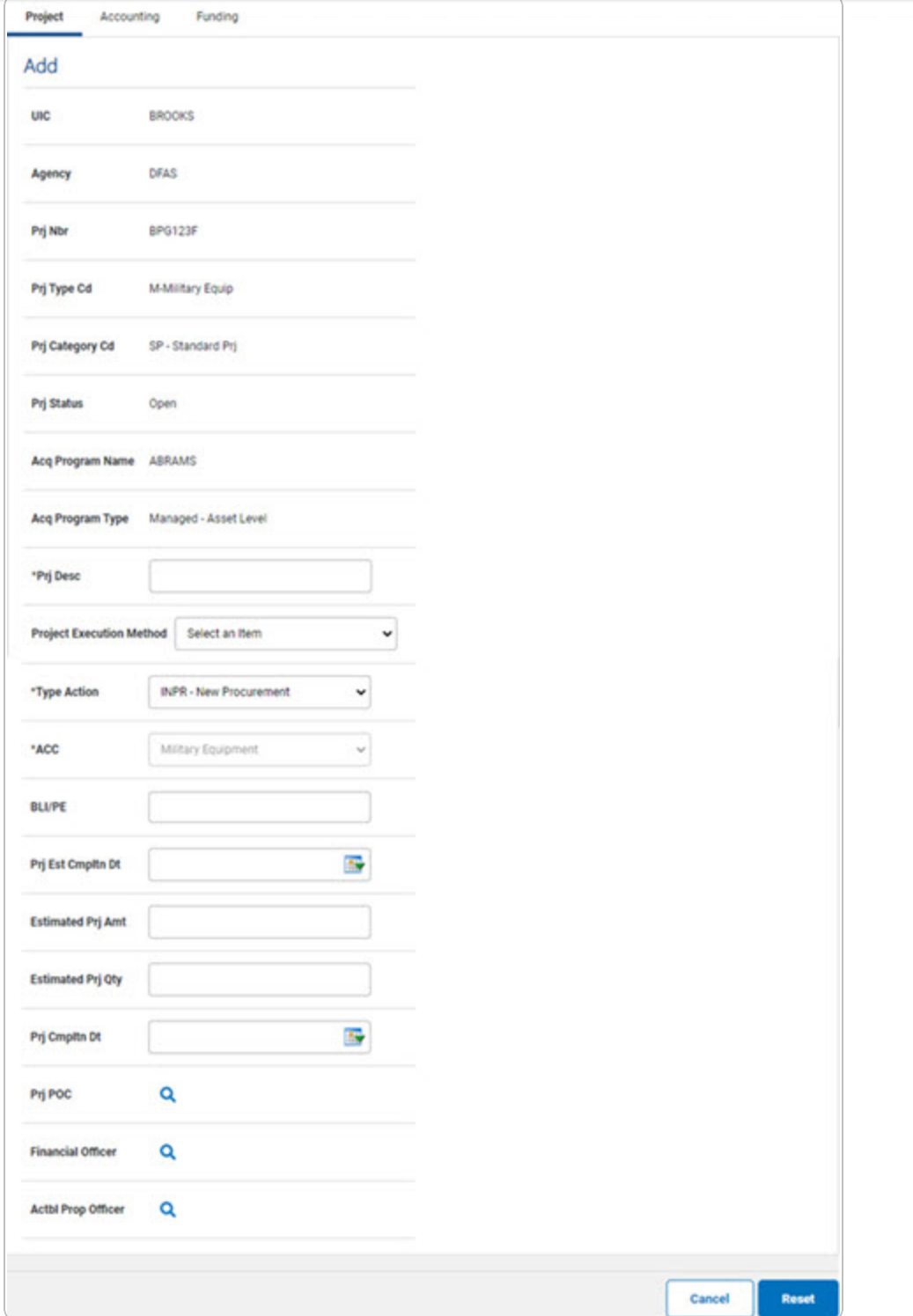

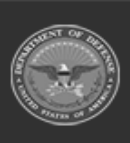

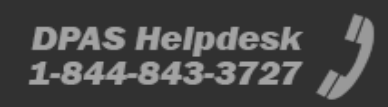

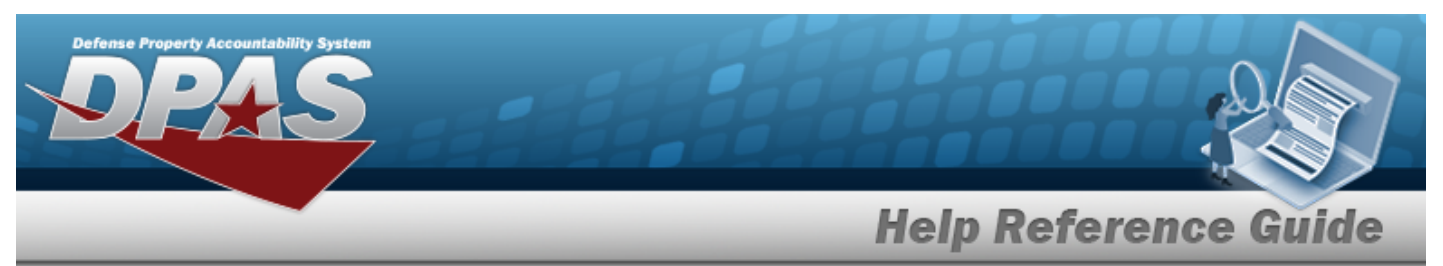

- **A.** Enter the PRJ DESC in the field provided. *This is a 512 alphanumeric character field.*
- **B.** Use  $\boxed{\vee}$  to select the desired Type [Action](TypeActionCodeCIP.htm).
- **C.** Use  $\overline{\vee}$  to select the desired [ACC.](AssetCategoryCodeCIP.htm)
- D. Update the PRJ POC, using  $\overline{Q}$  to browse for the correct POC.
- E. Update the Financial Officer, using  $\alpha$  to browse for the correct POC.
- F. Update the ACTBL PROP OFFICER, using  $\alpha$  to browse for the correct POC.
- 9. Enter the fields on the Accounting tab.

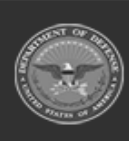

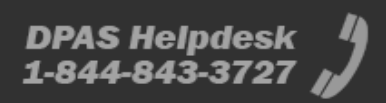

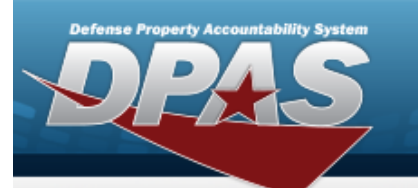

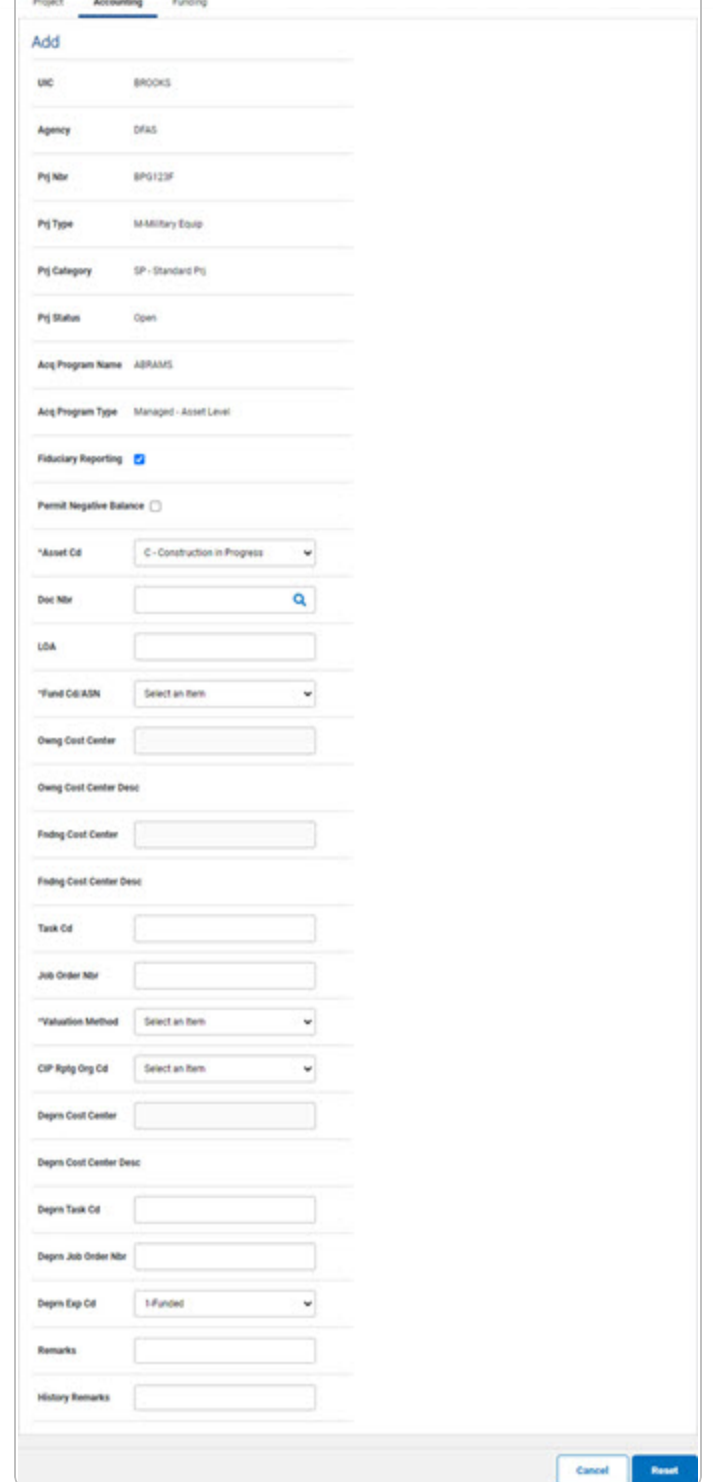

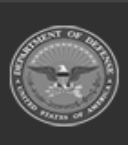

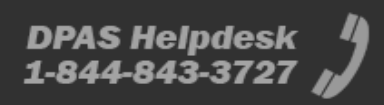

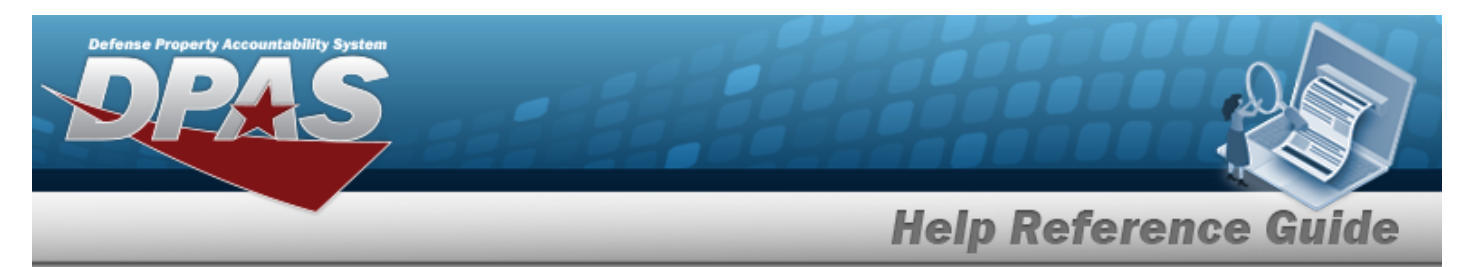

- **A.** Use  $\vee$  to select the desired [Asset](AssetCodeCIP.htm) Cd.
- **B.** Enter the Doc NBR, or use **Q** to browse for the number. *This is a 14 alphanumeric character field.*
- **C.** Use  $\boxed{\vee}$  to select the desired [Fund](FundCodeAllotmentSerialNumber.htm) Cd / ASN.
- D. Enter the Owng COST CENTER, or use **Q** to browse for the number. *This is an 11 alphanumeric character field.*
- **E.** Use  $\vee$  to select the desired [Valuation](ValuationMethodCodeCIP.htm) Method.
- **F.** Use  $\Box$  to select the desired [CIP Rptg](ConstructionInProgressReportingOrganizationCode.htm) Org Cd.
- 10. Enter the fields on the Funding tab.

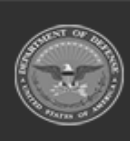

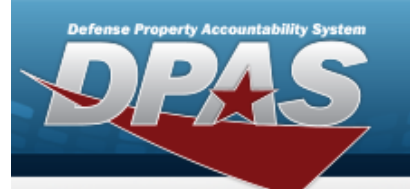

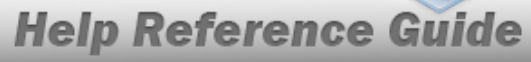

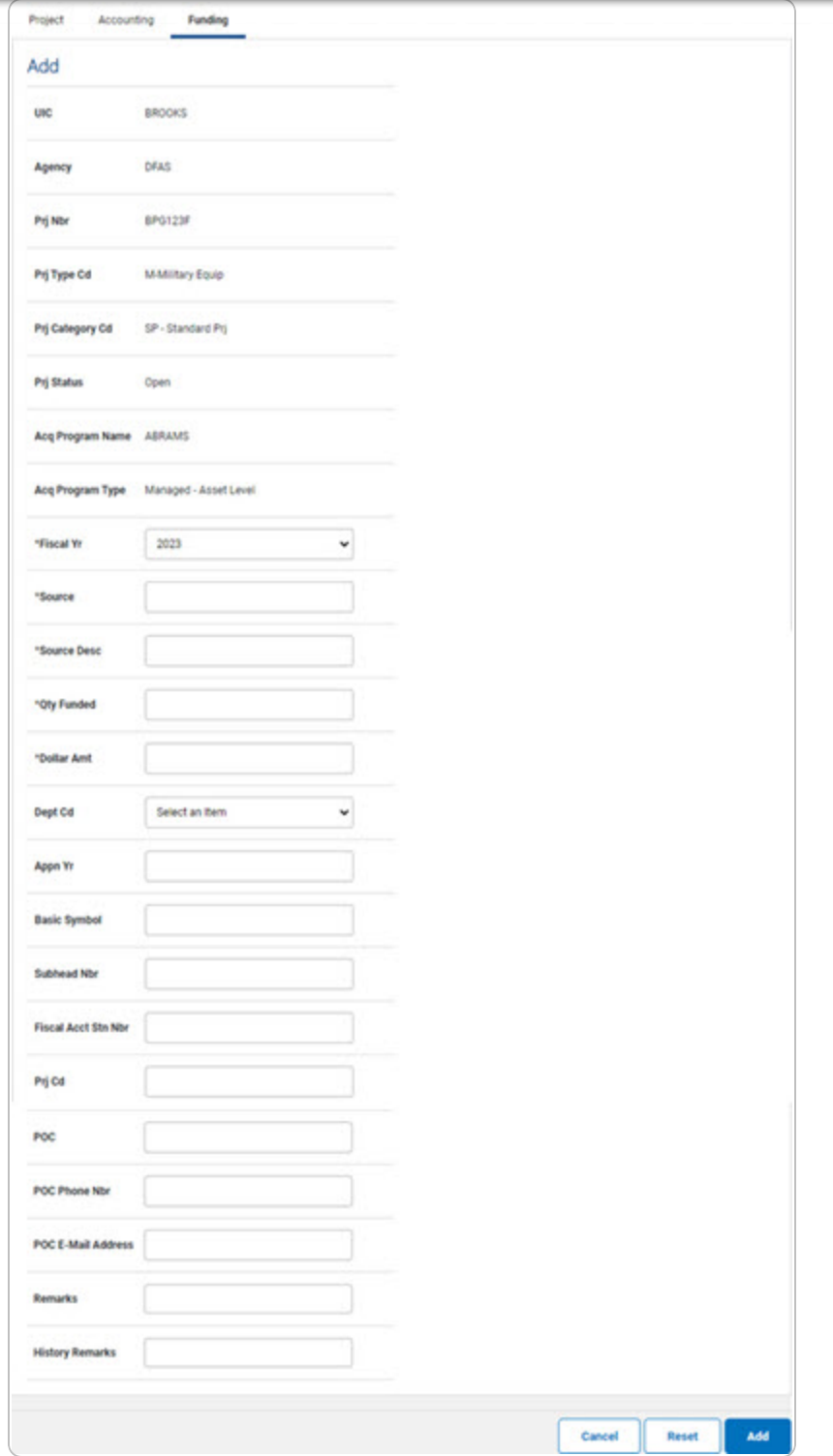

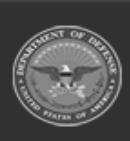

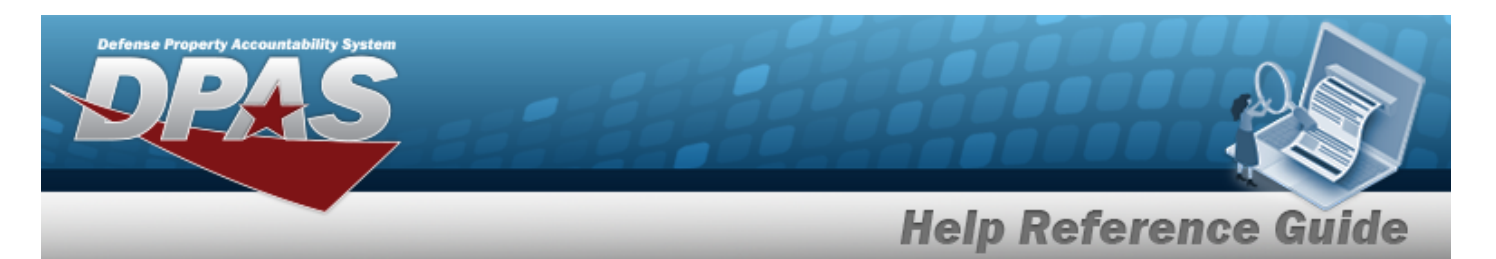

- **A.** Use  $\boxed{\vee}$  to select the desired [Fiscal](FiscalYearCIP.htm) Yr.
- **B.** Enter the Source in the field provided. *This is a 15 alphanumeric character field.*
- **C.** Enter the SOURCE DESC in the field provided. *This is a 250 alphanumeric character field.*
- **D.** Enter the QTY FUNDED in the field provided. *This is a 3 numeric character field.*
- **E.** Enter the DOLLAR AMT in the field provided. *This is a 15 numeric character field.*
- 11. Select  $\frac{1}{\sqrt{1-\frac{1}{n}}}$ . *The CIP Project [Transaction](CIPPrjTransSts.htm) Status page appears.*

#### **Add an Improvement CIP PROJECT**

*Selecting at any point of this procedure removes all revisions and closes the page. Bold numbered steps are required.*

#### <sup>l</sup> **Personal Property**

- 1. In the CIP sub-menu, select Project. *The CIP PROJECT Search Criteria page appears.*
- **2.** Enter the desired PRJ NBR, or use **Q** to browse for the number.
- **3.** Use  $\boxed{\vee}$  to select the desired Prj [Type](ProjectTypeCode.htm) Cd.
- **4.** Use  $\leq$  to select the desired Prj [Category](ProjectCategoryCode.htm) Cd.

#### **Attention**

When adding a CIP Project for a Personal or Real Property Improvement, the PRJ CATEGORY CD must be SI - STANDARD IMPV.

- **5.** Use  $\leq$  to select the desired Prj [Status](ProjectStatus.htm).
- 6. Select . *The CIP Project Add page appears, open to the Project tab.*
- 7. Enter the fields on the Project tab.

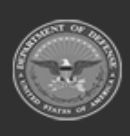

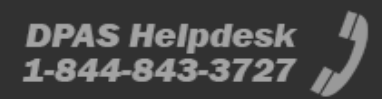

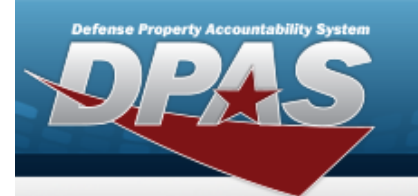

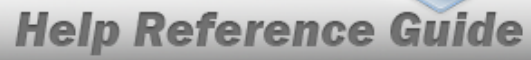

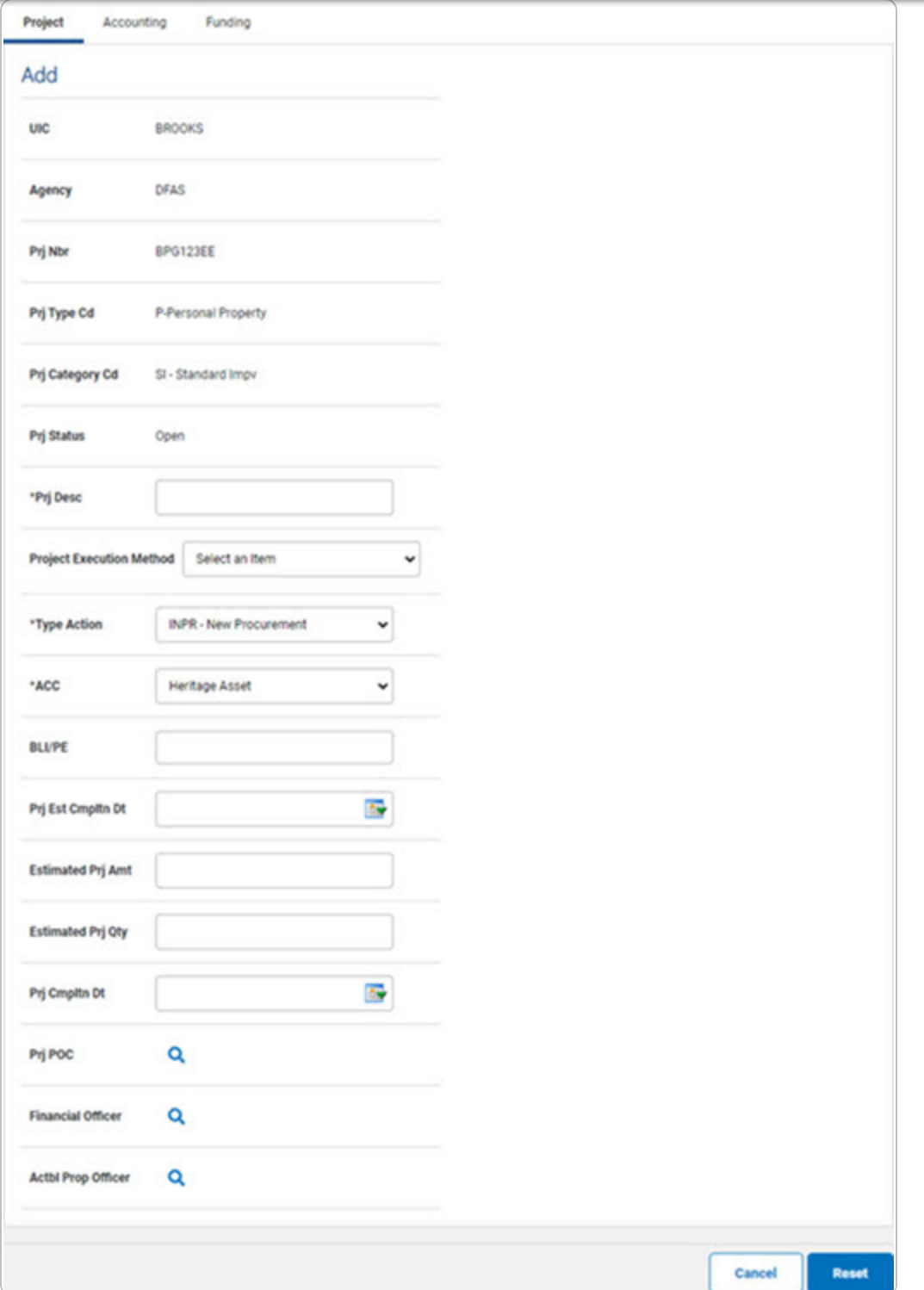

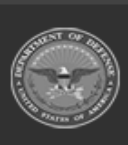

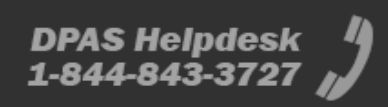

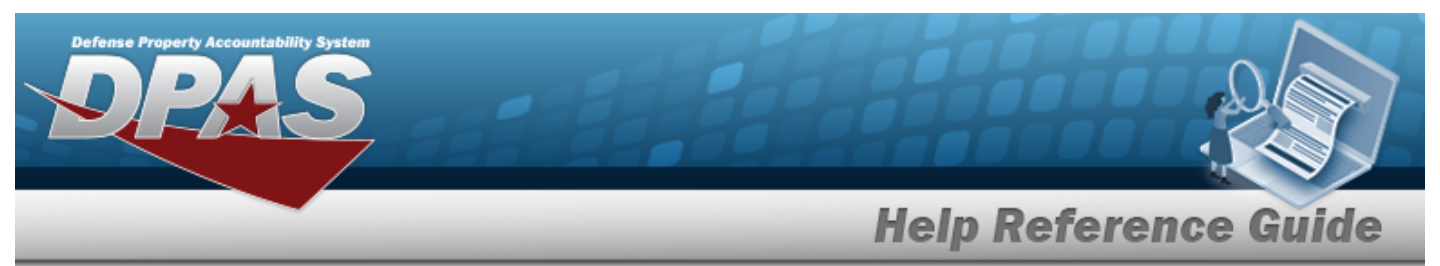

- **A.** Enter the PRJ DESC in the field provided. *This is a 512 alphanumeric character field.*
- **B.** Use  $\leq$  to select the desired Type [Action.](TypeActionCodeCIP.htm)
- **C.** Use  $\overline{\phantom{a}}$  to select the desired [ACC](AssetCategoryCodeCIP.htm).
- D. Update the PRJ POC, using  $\frac{Q}{Q}$  to browse for the correct POC.
- E. Update the Financial Officer, using  $\alpha$  to browse for the correct POC.
- F. Update the ACTBL PROP OFFICER, using **Q** to browse for the correct POC.
- 8. Enter the fields on the Accounting tab.

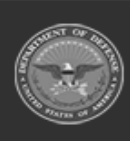

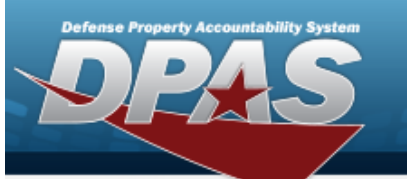

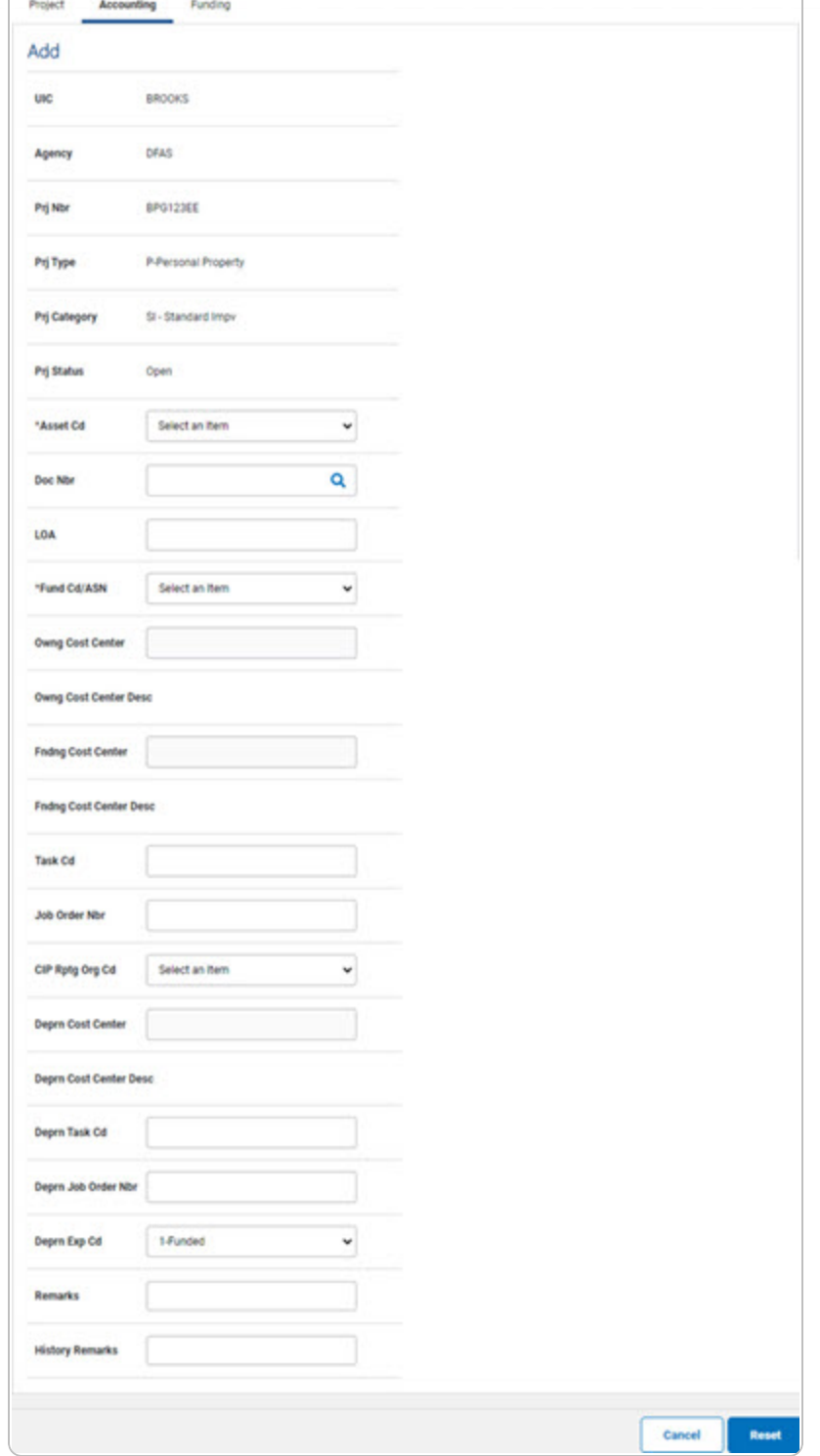

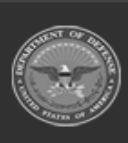

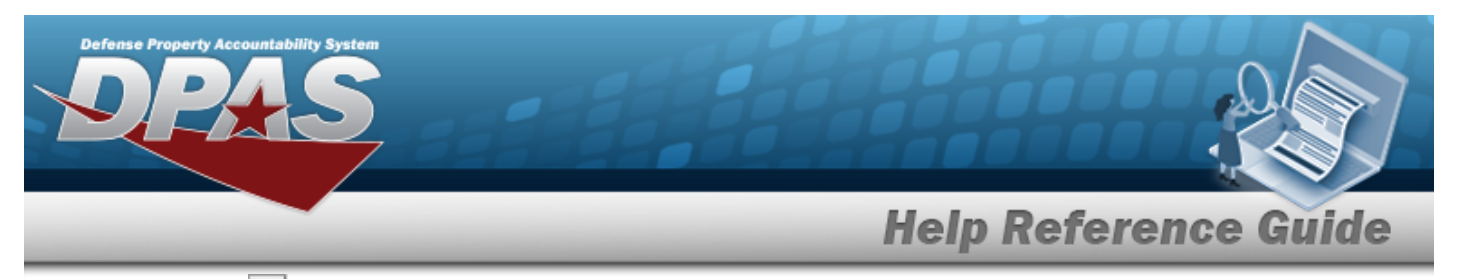

- **A.** Use  $\boxed{\vee}$  to select the desired [Asset](AssetCodeCIP.htm) Cd.
- **B.** Enter the Doc NBR, or use **Q** to browse for the number. *This is a 14 alphanumeric character field.*
- **C.** Use  $\overline{\phantom{a}}$  to select the desired [Fund](FundCodeAllotmentSerialNumber.htm) Cd / ASN.
- **D.** Use  $\vee$  to select the desired [CIP Rptg](ConstructionInProgressReportingOrganizationCode.htm) Org Cd.
- 9. Enter the fields on the Funding tab.

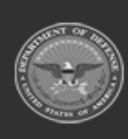

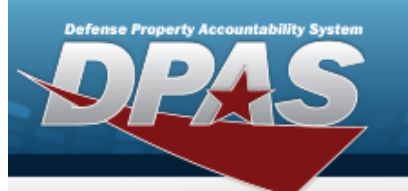

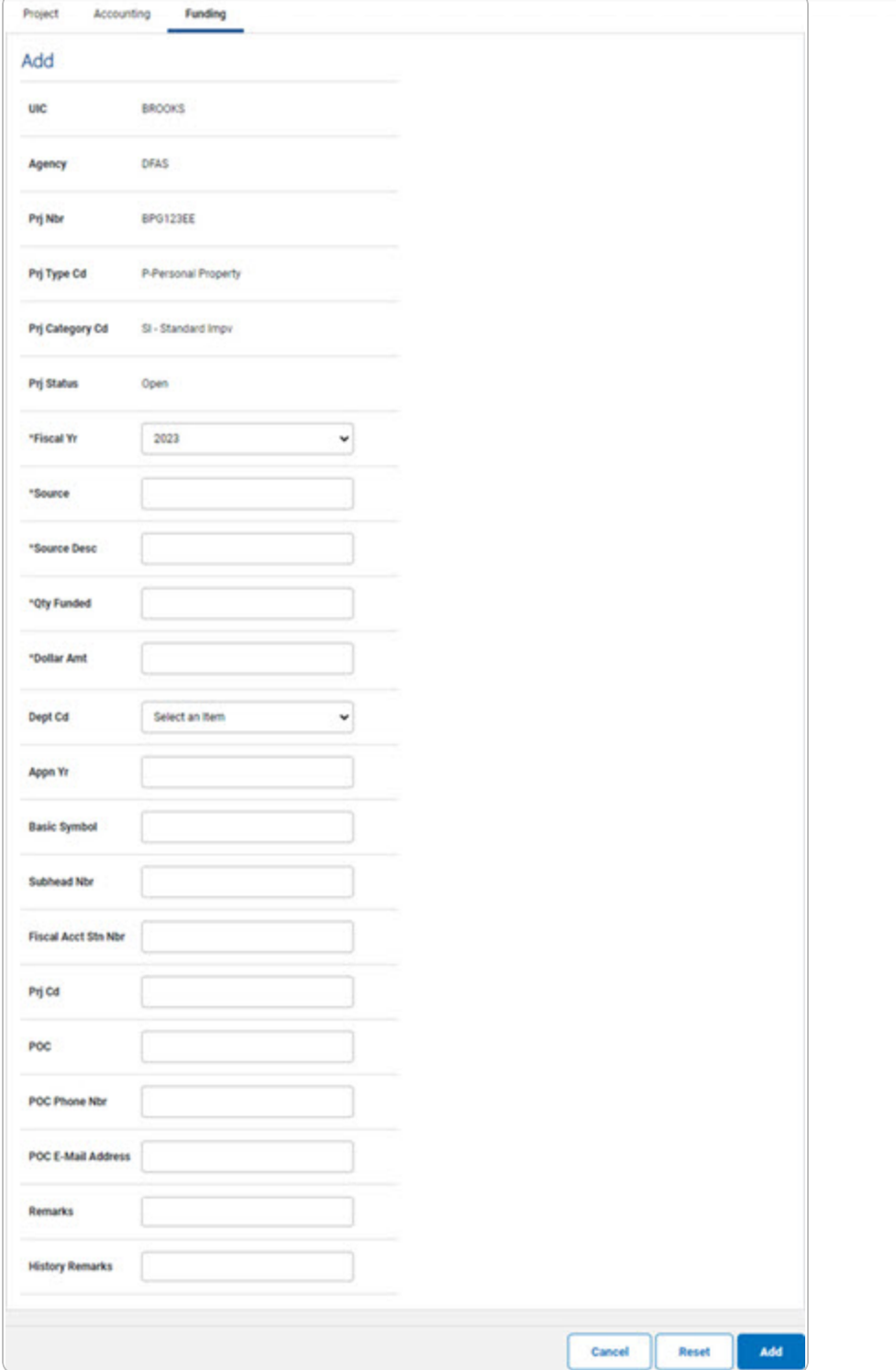

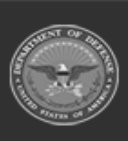

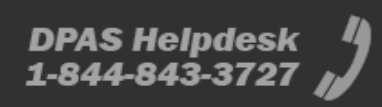

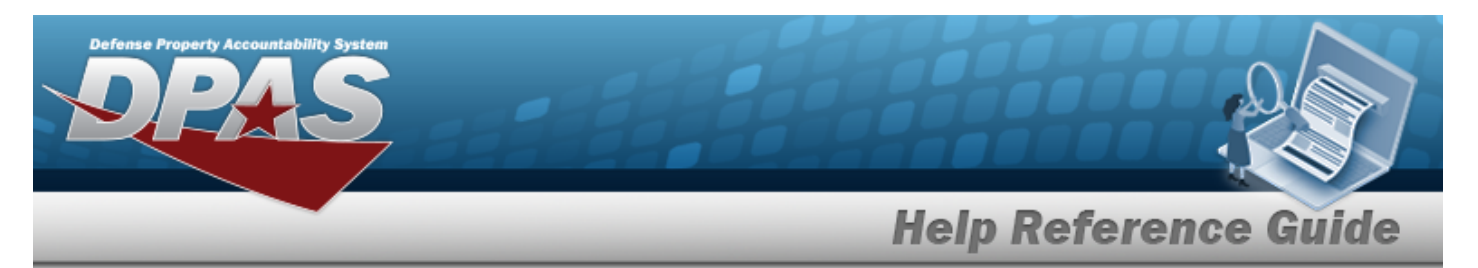

- **A.** Use  $\boxed{\vee}$  to select the desired [Fiscal](FiscalYearCIP.htm) Yr.
- **B.** Enter the Source in the field provided. *This is a 15 alphanumeric character field.*
- **C.** Enter the SOURCE DESC in the field provided. *This is a 250 alphanumeric character field.*
- **D.** Enter the QTY FUNDED in the field provided. *This is a 3 numeric character field.*
- **E.** Enter the DOLLAR AMT in the field provided. *This is a 15 numeric character field.*
- 10. Select  $\frac{ad}{ad}$ . *The CIP Project [Transaction](CIPPrjTransSts.htm) Status page appears.*

#### <sup>l</sup> **Real Property**

- 1. In the CIP sub-menu, select Project. *The CIP PROJECT Search Criteria page appears.*
- **2.** Enter the desired PRJ NBR, or use **Q** to browse for the number.
- **3.** Use  $\boxed{\vee}$  to select the desired Prj [Type](ProjectTypeCode.htm) Cd.
- **4.** Use  $\leq$  to select the desired Prj [Category](ProjectCategoryCode.htm) Cd.

#### **Attention**

When adding a CIP Project for a Personal or Real Property Improvement, the PRJ CATEGORY CD must be SI - STANDARD IMPV.

- **5.** Use  $\leq$  to select the desired Prj [Status](ProjectStatus.htm).
- 6. Select . *The CIP Project Add page appears, open to the Project tab.*
- 7. Enter the fields on the Project tab.

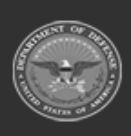

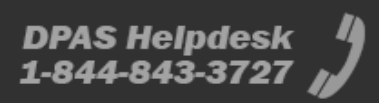

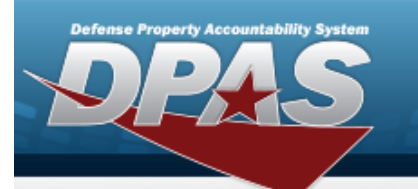

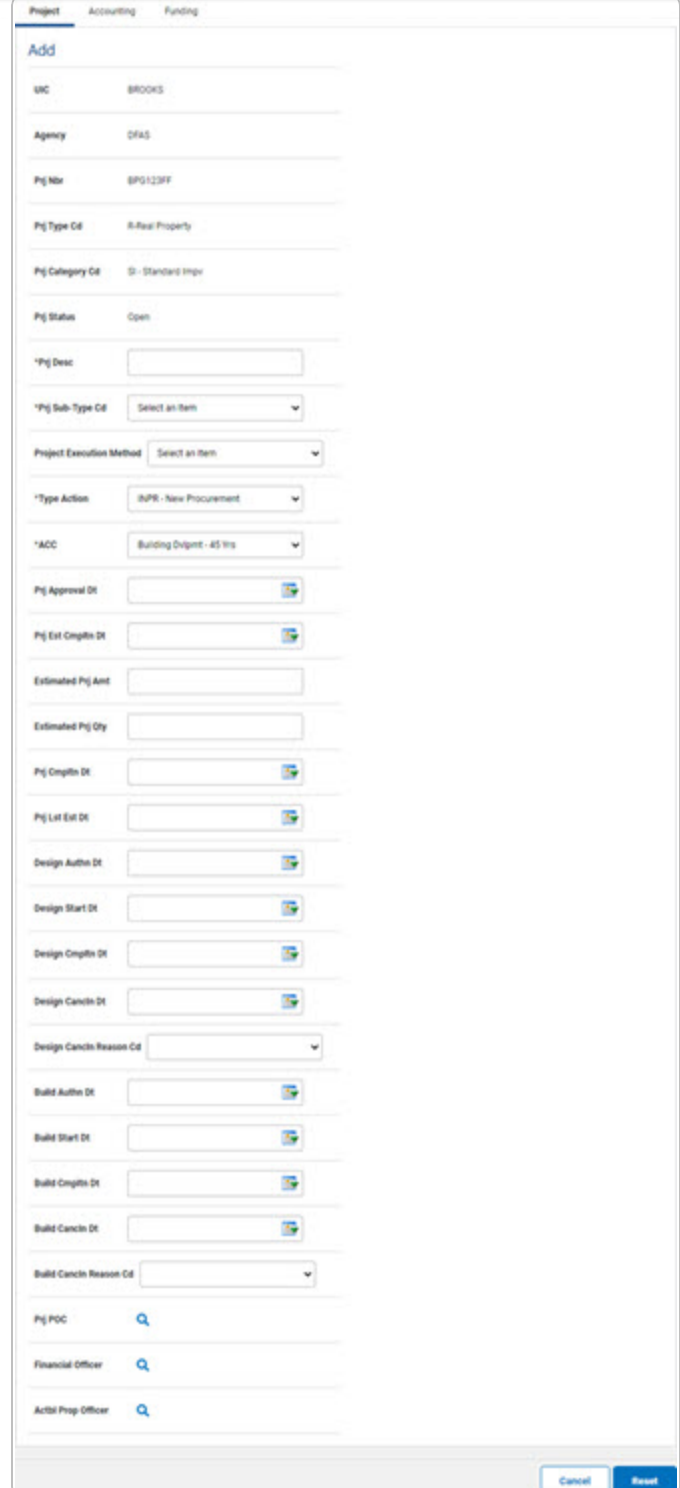

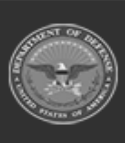

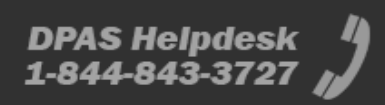

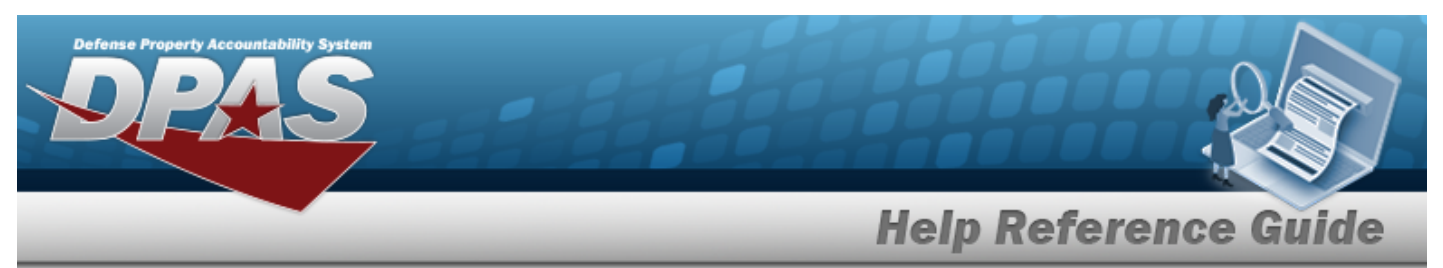

- **A.** Enter the PRJ DESC in the field provided. *This is a 512 alphanumeric character field.*
- **B.** Use  $\leq$  to select the desired Prj [Sub-Type](ProjectSubordinateTypeCode.htm) Cd.
- **C.** Use  $\boxed{\vee}$  to select the desired Type [Action.](TypeActionCodeCIP.htm)
- **D.** Use  $\vee$  to select the desired [ACC](AssetCategoryCodeCIP.htm).
- E. Update the PRJ POC, using  $\alpha$  to browse for the correct POC.
- F. Update the Financial Officer, using  $\alpha$  to browse for the correct POC.
- G. Update the ACTBL PROP OFFICER, using **Q** to browse for the correct POC.
- 8. Enter the fields on the Accounting tab.

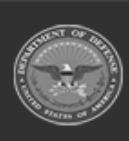

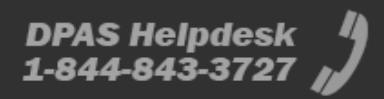

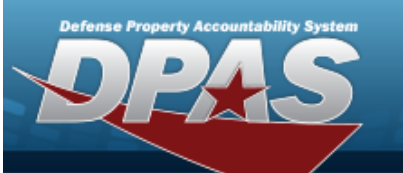

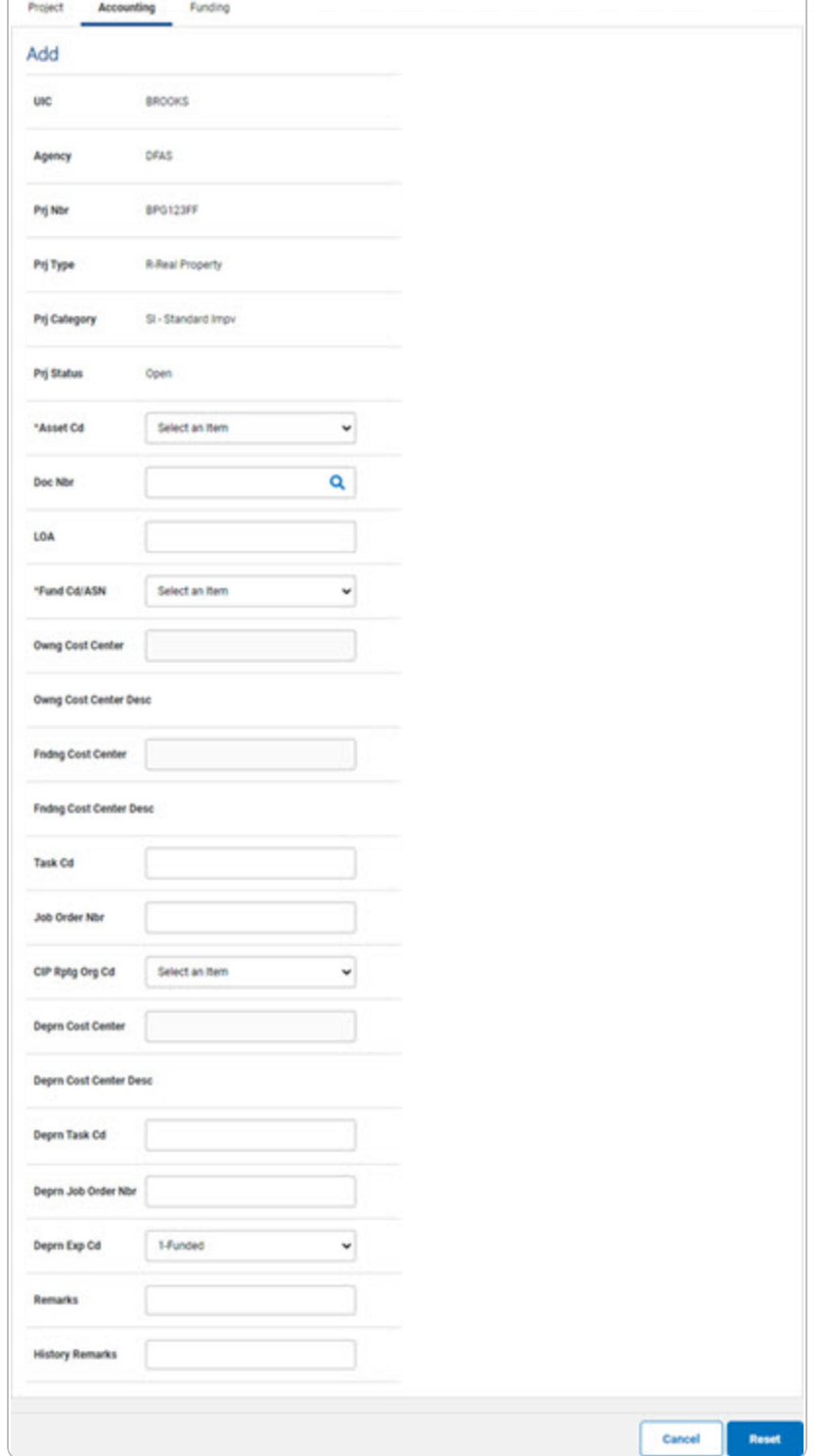

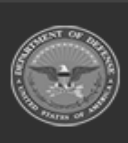

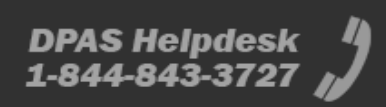

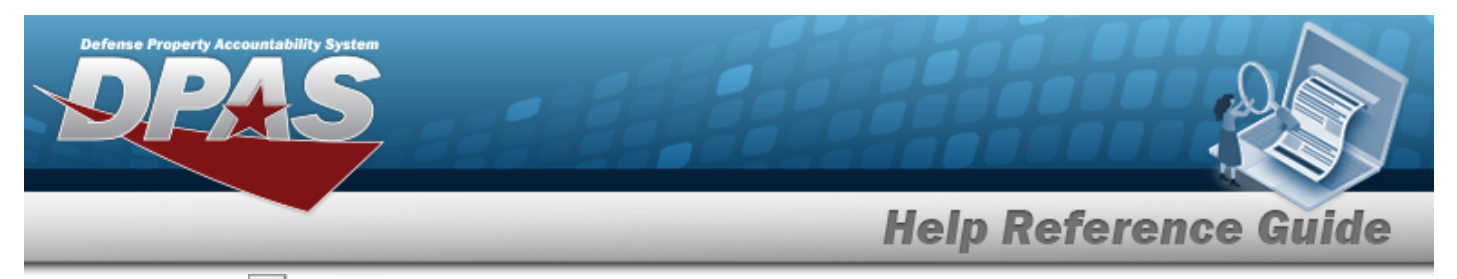

- **A.** Use  $\boxed{\vee}$  to select the desired [Asset](AssetCodeCIP.htm) Cd.
- **B.** Enter the Doc NBR, or use **Q** to browse for the number. *This is a 14 alphanumeric character field.*
- **C.** Use  $\overline{\phantom{a}}$  to select the desired [Fund](FundCodeAllotmentSerialNumber.htm) Cd / ASN.
- **D.** Use  $\vee$  to select the desired [CIP Rptg](ConstructionInProgressReportingOrganizationCode.htm) Org Cd.
- 9. Enter the fields on the Funding tab.

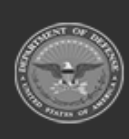

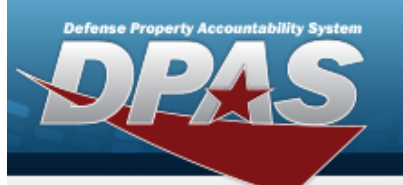

DPAS Helpdesk<br>1-844-843-3727

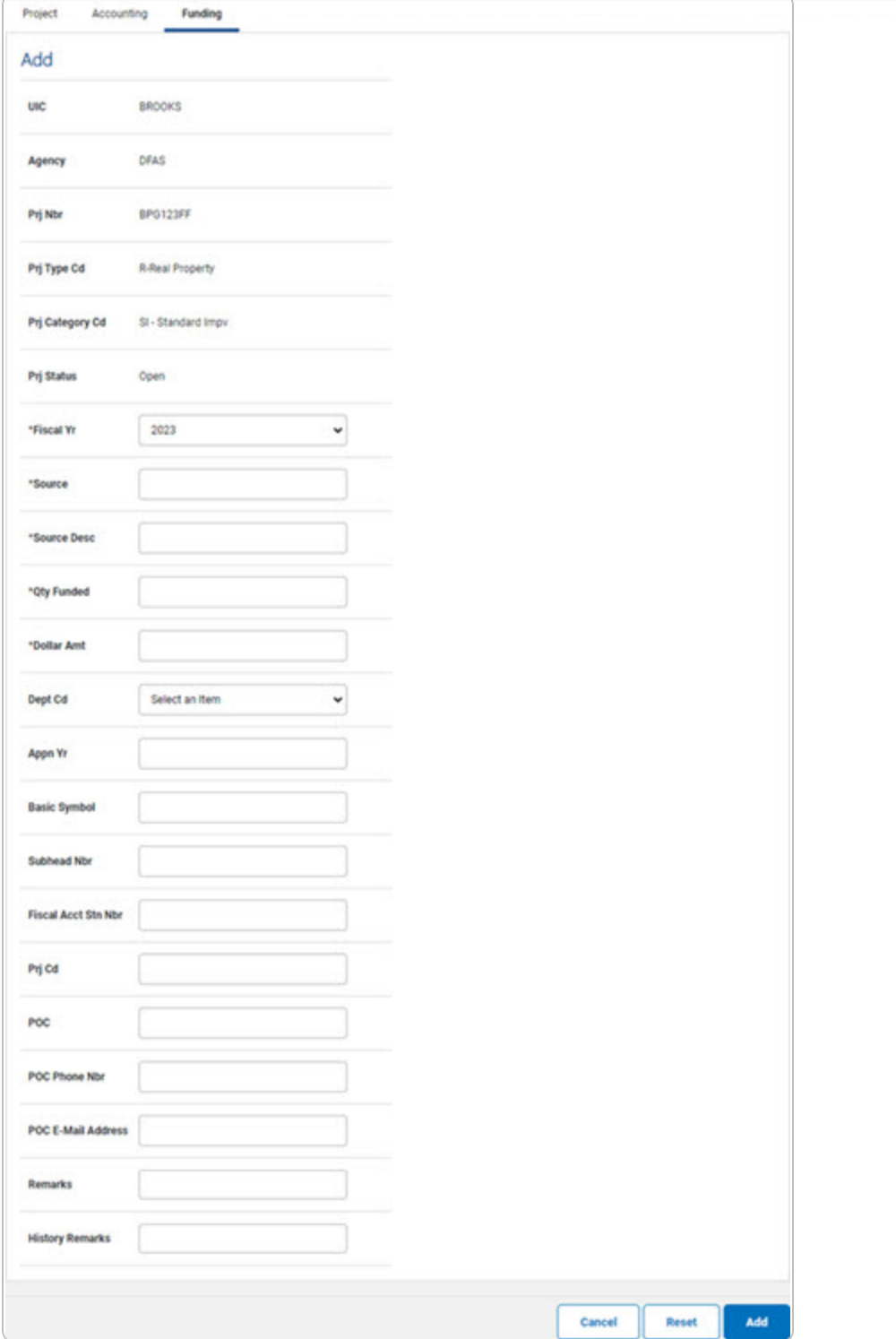

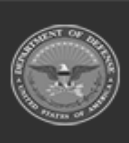

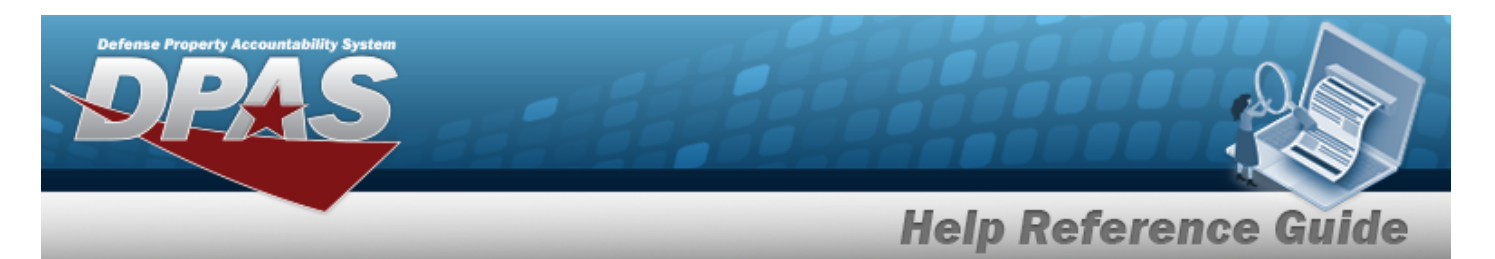

- **A.** Use  $\boxed{\vee}$  to select the desired [Fiscal](FiscalYearCIP.htm) Yr.
- **B.** Enter the Source in the field provided. *This is a 15 alphanumeric character field.*
- **C.** Enter the SOURCE DESC in the field provided. *This is a 250 alphanumeric character field.*
- **D.** Enter the QTY FUNDED in the field provided. *This is a 3 numeric character field.*
- **E.** Enter the DOLLAR AMT in the field provided. *This is a 15 numeric character field.*
- 10. Select  $\frac{1}{\sqrt{1-\frac{1}{n}}}$ . *The CIP Project [Transaction](CIPPrjTransSts.htm) Status page appears.*

#### <sup>l</sup> **Military Equipment**

- 1. In the CIP sub-menu, select Project. *The CIP PROJECT Search Criteria page appears.*
- **2.** Enter the desired PRJ NBR, or use **Q** to browse for the number.
- **3.** Use  $\Box$  to select the desired Prj [Type](ProjectTypeCode.htm) Cd. *Depending upon the chosen type, the fields change.*
- **4.** Use  $\leq$  to select the desired Prj [Category](ProjectCategoryCode.htm) Cd.
- **5.** Use  $\leq$  to select the desired Prj [Status](ProjectStatus.htm).
- **6.** Use **v** to select the desired Acq [Program](AcquisitionProgramName.htm) Name.
- 7. Select  $\frac{ad}{ad}$ . *The CIP PROJECT Add page appears.*
- 8. Enter the fields on the Project tab.

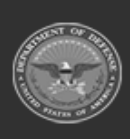

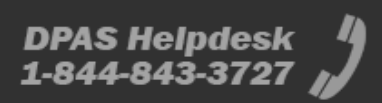

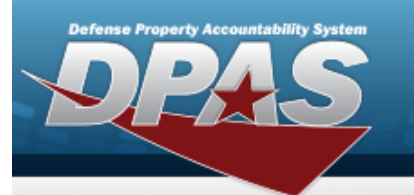

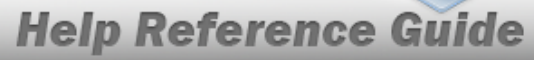

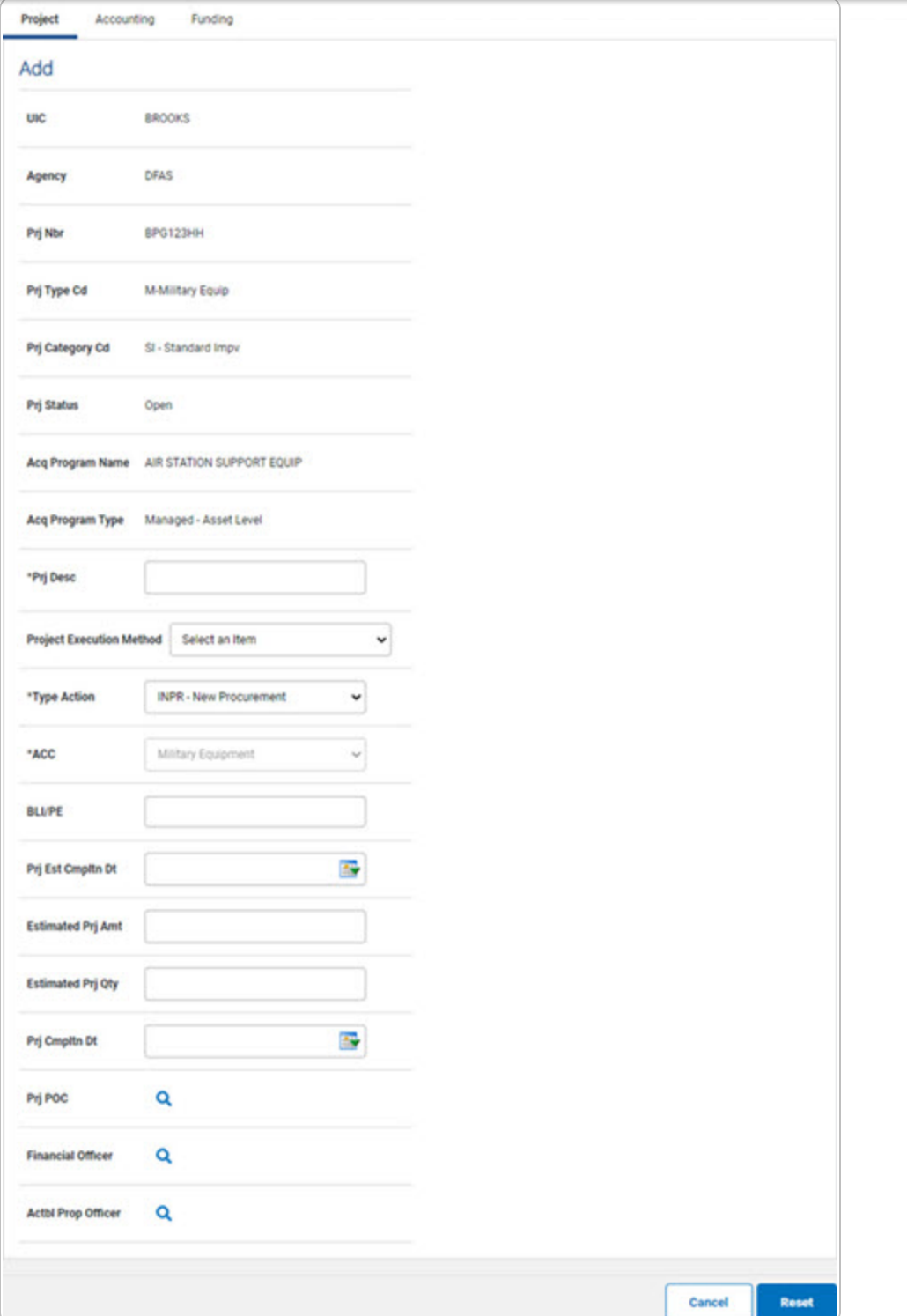

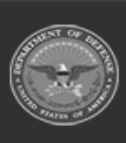

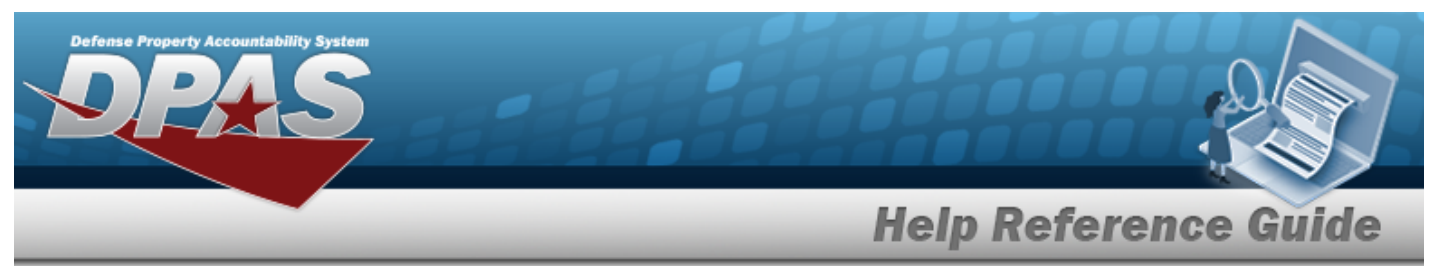

- **A.** Enter the PRJ DESC in the field provided. *This is a 512 alphanumeric character field.*
- **B.** Use  $\boxed{\vee}$  to select the desired Type [Action.](TypeActionCodeCIP.htm)
- C. Update the PRJ POC, using  $\alpha$  to browse for the correct POC.
- D. Update the Financial Officer, using  $\alpha$  to browse for the correct POC.
- E. Update the ACTBL PROP OFFICER, using  $\alpha$  to browse for the correct POC.
- 9. Enter the fields on the Accounting tab.

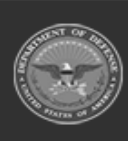

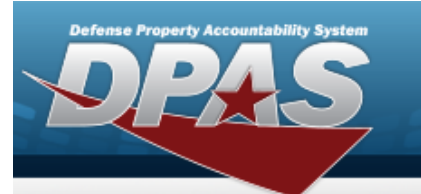

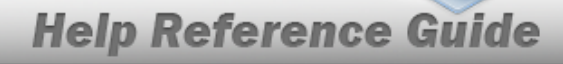

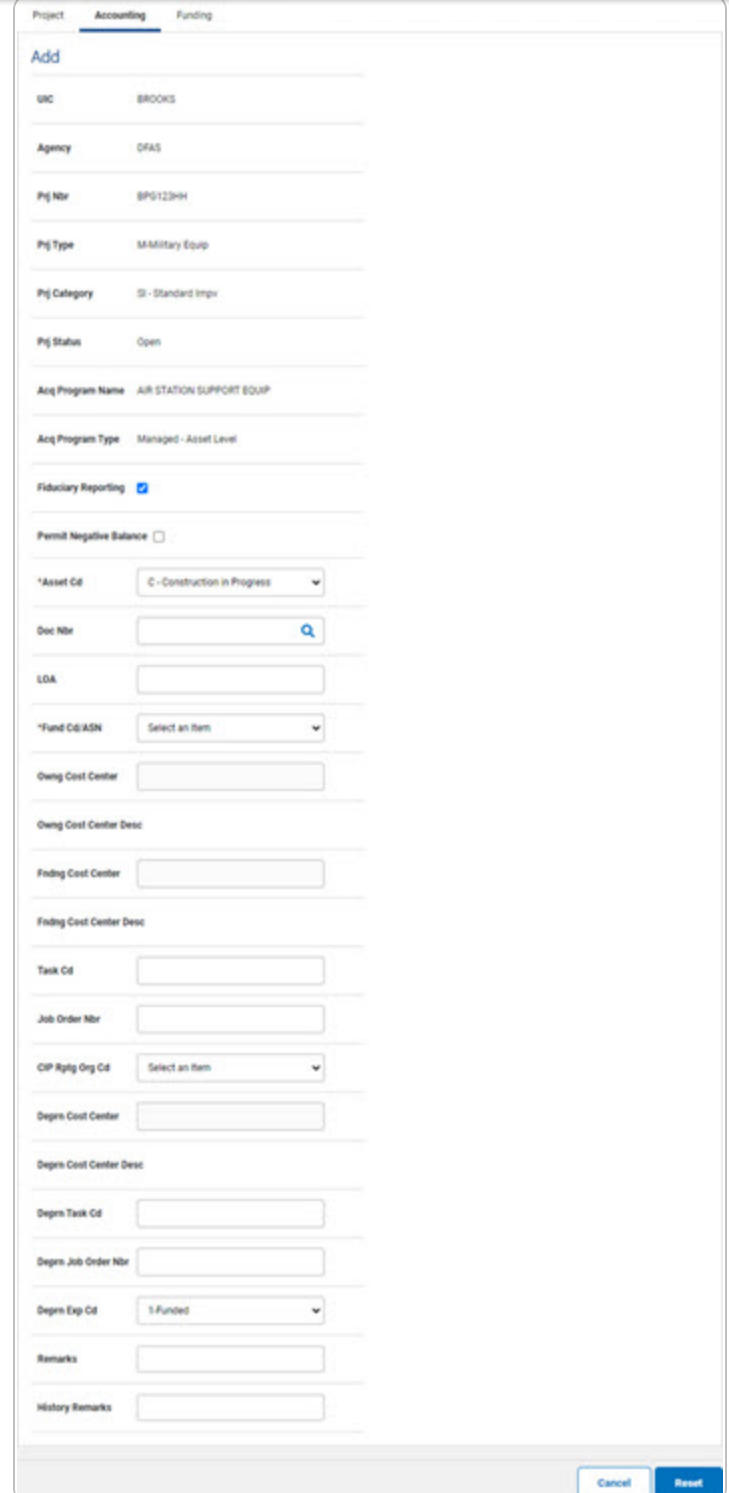

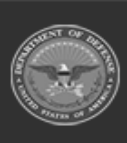

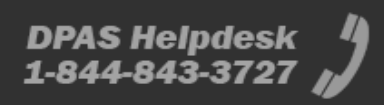

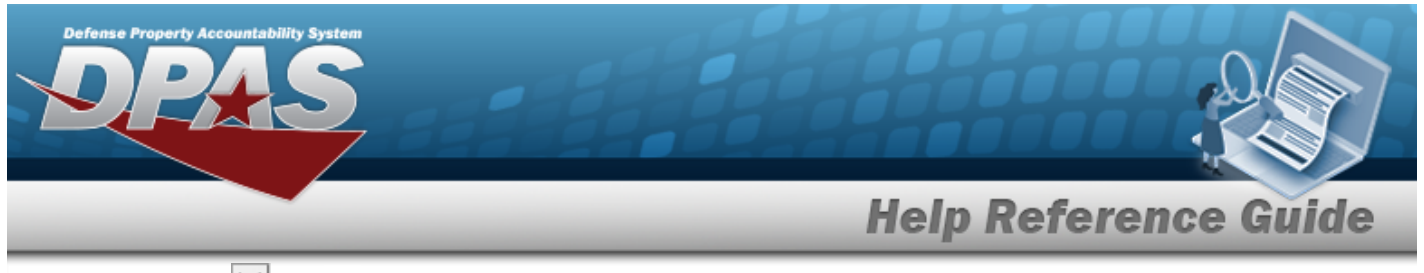

- **A.** Use  $\boxed{\vee}$  to select the desired [Asset](AssetCodeCIP.htm) Cd.
- **B.** Enter the Doc NBR, or use **Q** to browse for the number. *This is a 14 alphanumeric character field.*
- **C.** Use  $\overline{\smile}$  to select the desired [Fund](FundCodeAllotmentSerialNumber.htm) Cd / ASN.
- 10. Enter the fields on the Funding tab.

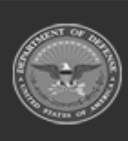

e Property Accountability Syste

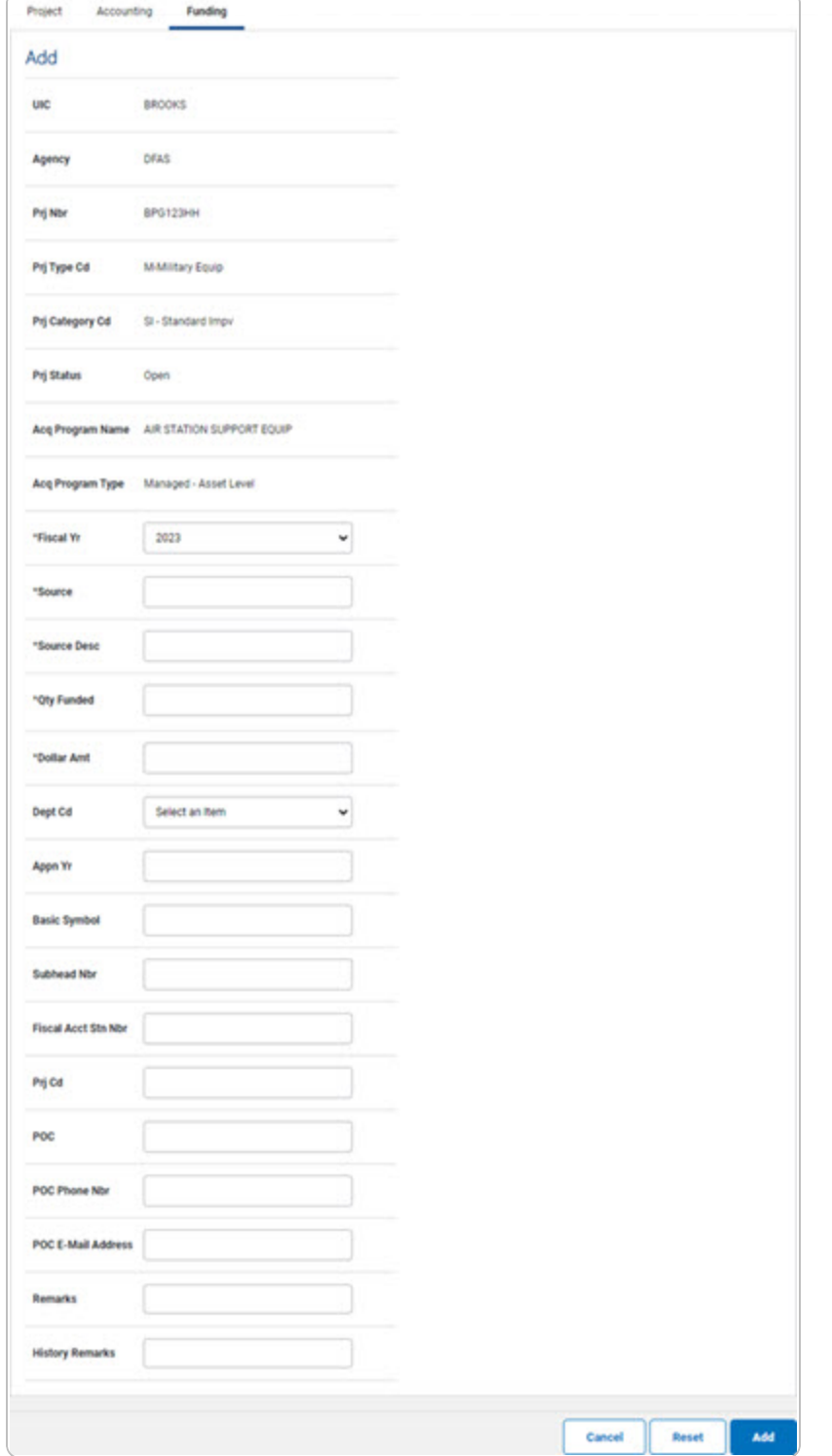

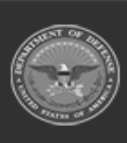

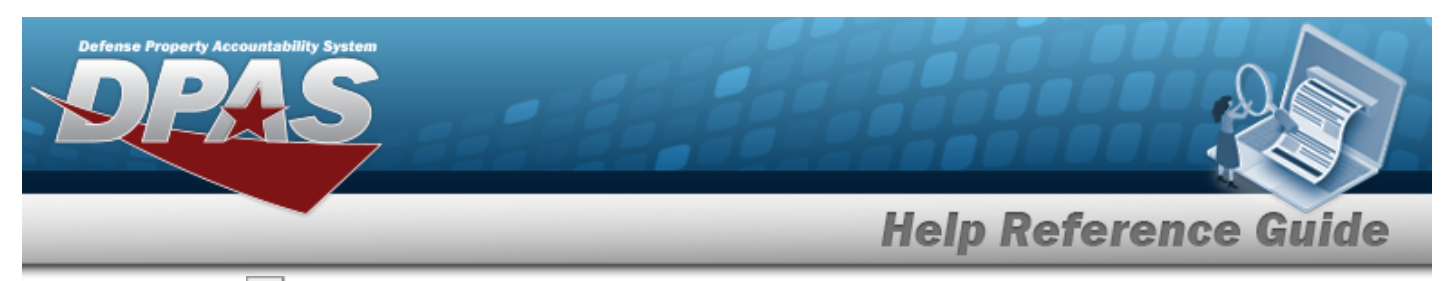

- **A.** Use  $\boxed{\vee}$  to select the desired [Fiscal](FiscalYearCIP.htm) Yr.
- **B.** Enter the Source in the field provided. *This is a 15 alphanumeric character field.*
- **C.** Enter the SOURCE DESC in the field provided. *This is a 250 alphanumeric character field.*
- **D.** Enter the QTY FUNDED in the field provided. *This is a 3 numeric character field.*
- **E.** Enter the DOLLAR AMT in the field provided. *This is a 15 numeric character field.*
- 11. Select  $\frac{1}{\sqrt{1-\frac{1}{n}}}$ . *The CIP Project [Transaction](CIPPrjTransSts.htm) Status page appears.*

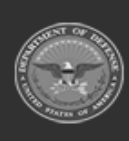

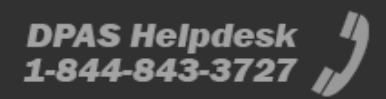

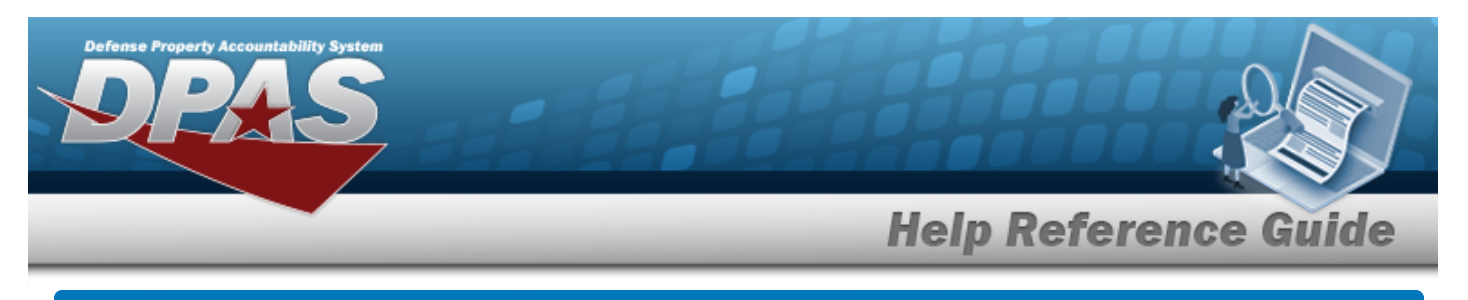

## **Update a CIP PROJECT**

## **Navigation**

Accounting > CIP > Project > Search Criteria >  $\frac{\text{Search}}{\text{Search}}$  > Search Results > Update [hyper](Hyperlink.htm)[link](Hyperlink.htm) > CIP PROJECT Update page

### **Procedures**

#### **Update a New CIP PROJECT**

*Selecting at any point of this procedure removes all revisions and closes the page. Bold numbered steps are required.*

#### <sup>l</sup> **Personal Property**

- 1. In the CIP sub-menu, select Project. *The CIP PROJECT Search Criteria page appears.*
- **2.** Enter the desired PRJ NBR, or use  $\alpha$  to browse for the number.
- 3. Select **Search** . The CIP PROJECT Search Results page appears.
- 4. Select the Update [hyperlink](Hyperlink.htm) on the desired Personal Property row. *The CIP PROJECT Update page appears, open to the Project tab.*
- 5. Update the fields on the Project tab.

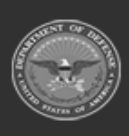

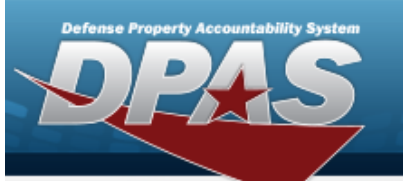

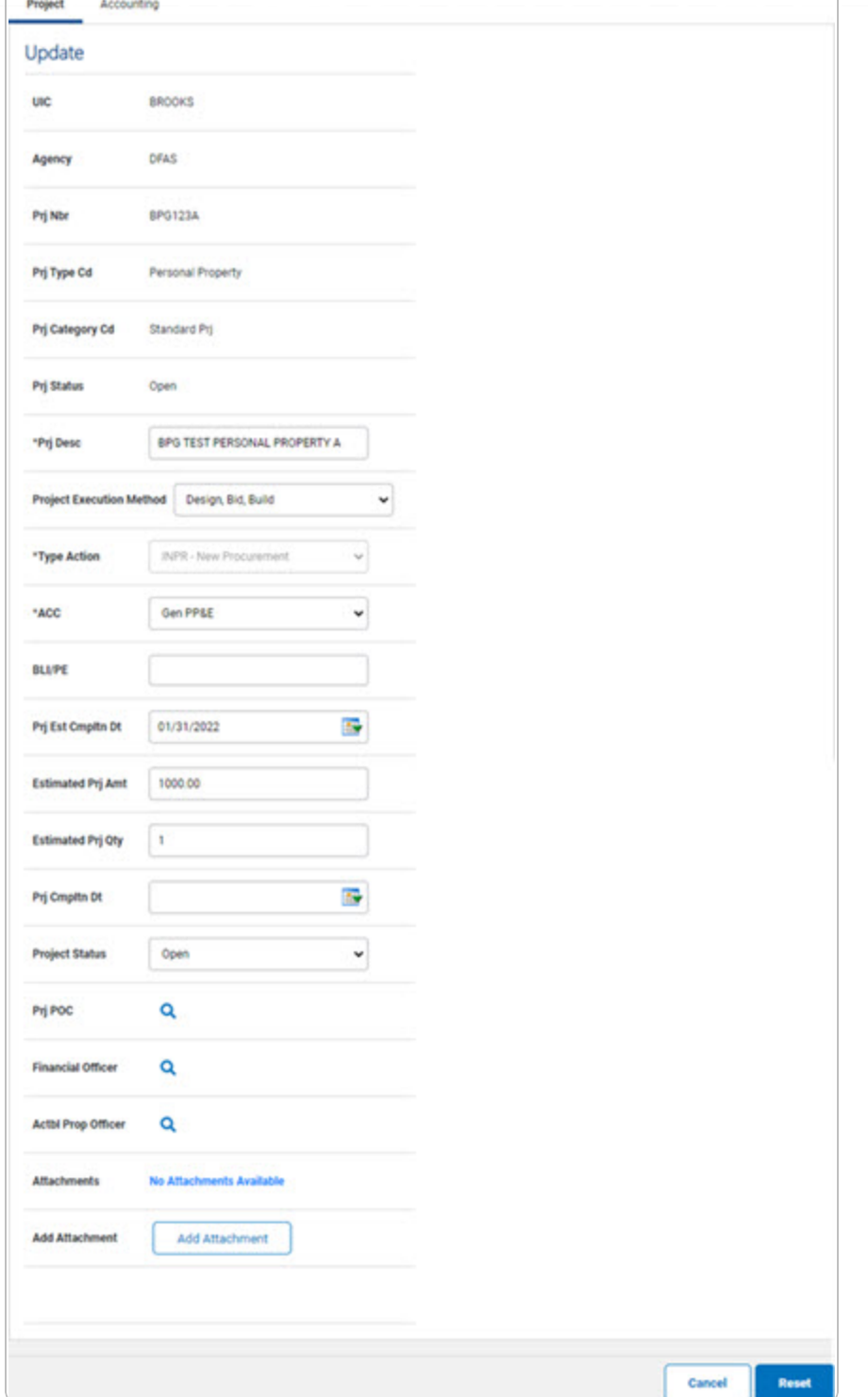

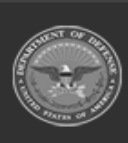

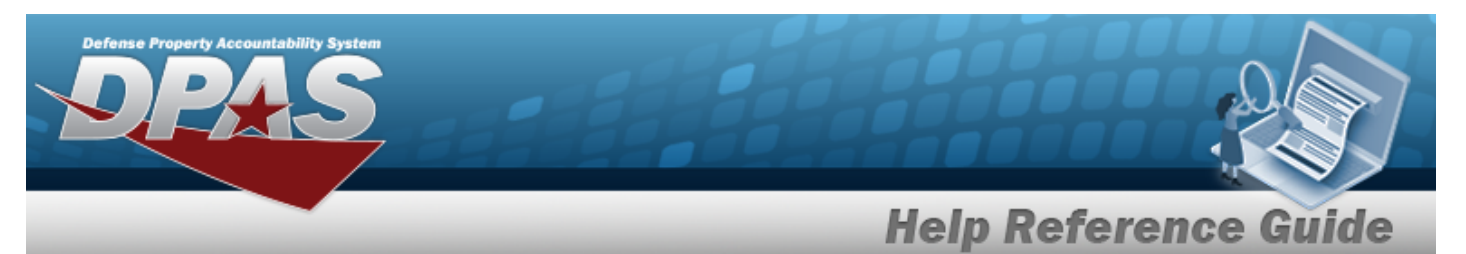

- **A.** Update the PRJ DESC, entering the correct description in the field provided. *This is a 512 alphanumeric character field.*
- **B.** *Verify the Type Action.*
- **C.** Update the [ACC,](AssetCategoryCodeCIP.htm) using  $\leq$  to select the desired code.
- D. Update the PRJ POC, using  $\frac{Q}{Q}$  to browse for the correct POC.
- E. Update the Financial Officer, using  $\alpha$  to browse for the correct POC.
- F. Update the ACTBL PROP OFFICER, using  $\alpha$  to browse for the correct POC.
- G. Select to add any new attachments. *The [Attachment](AddAttachment.htm) Add page appears.*
- 6. Update the fields on the Accounting tab.

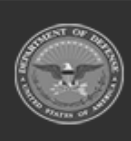

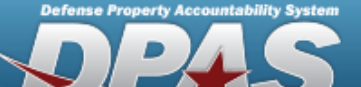

Pront Anneting

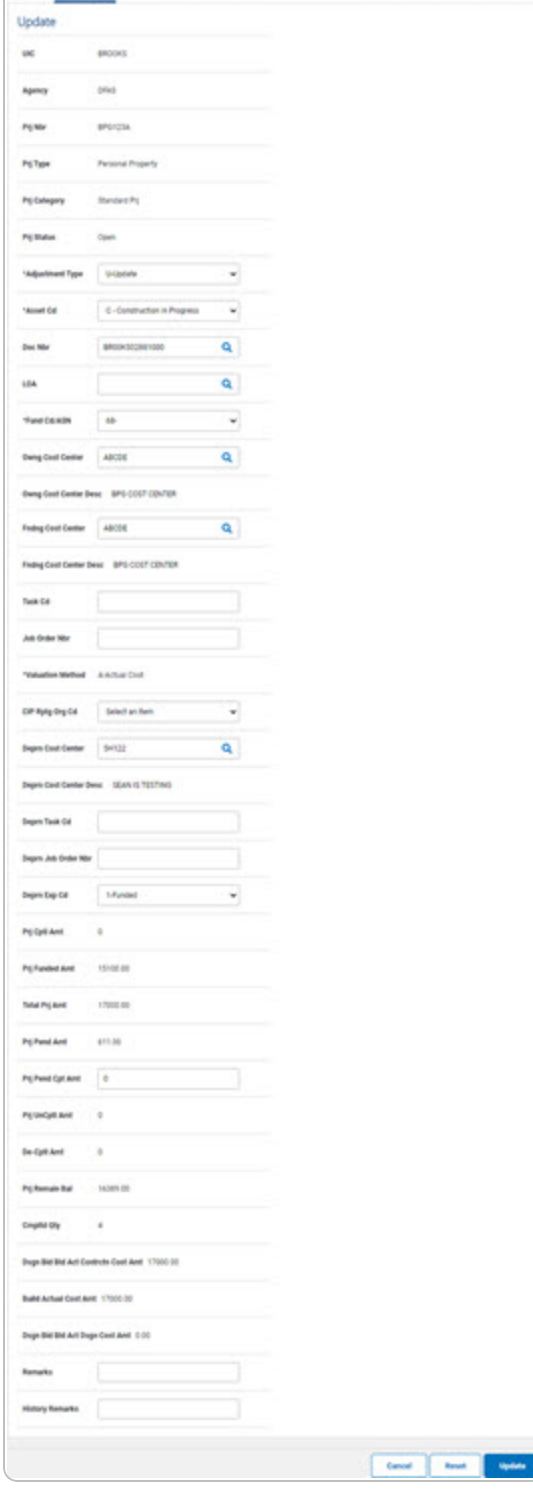

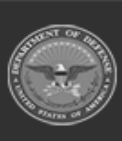

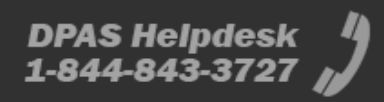

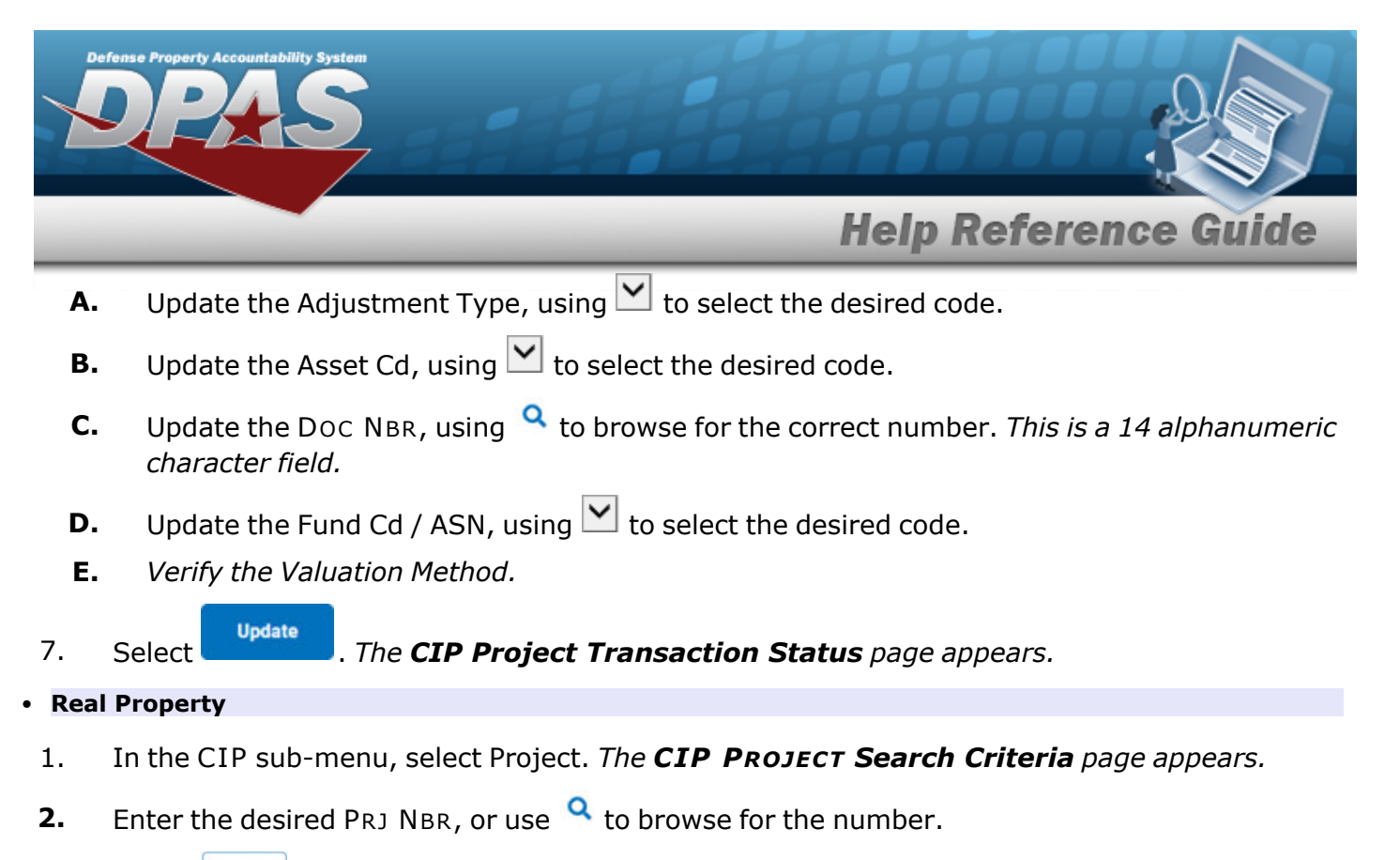

- 3. Select  $\frac{\text{Search}}{\text{Step 1}}$ . The **CIP PROJECT Search Results** page appears.
- 4. Select the Update [hyperlink](Hyperlink.htm) on the desired Real Property row. *The CIP PROJECT Update page appears, open to the Project tab.*
- 5. Update the fields on the Project tab.

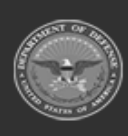

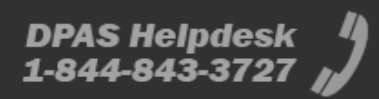

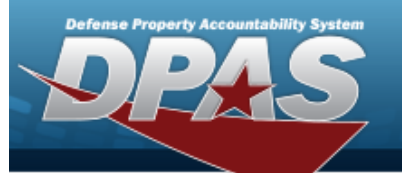

Project

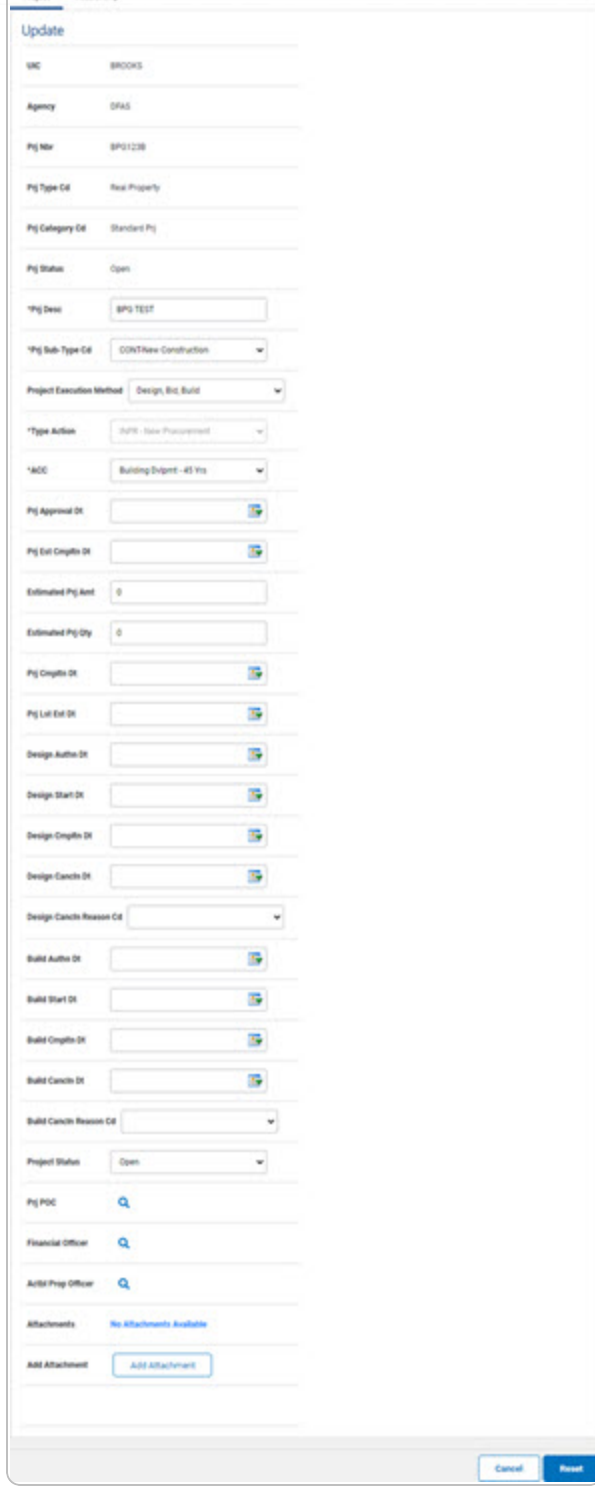

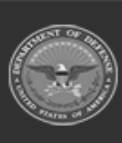

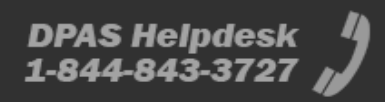

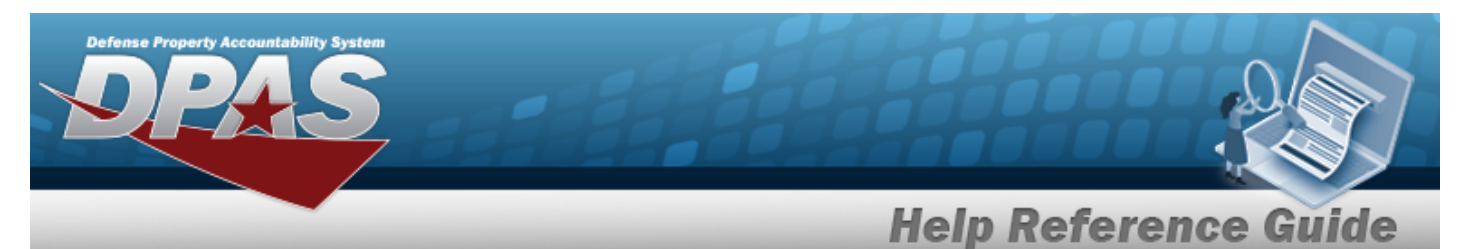

- **A.** Update the PRJ DESC, entering the correct description in the field provided. *This is a 512 alphanumeric character field.*
- **B.** Update the Prj [Sub-Type Cd](ProjectSubordinateTypeCode.htm), using  $\Box$  to select the desired code.
- **C.** *Verify the Type Action.*
- **D.** Update the [ACC,](AssetCategoryCodeCIP.htm) using  $\boxed{\vee}$  to select the desired code.
- E. Update the PRJ POC, using  $\frac{Q}{C}$  to browse for the correct POC.
- F. Update the Financial Officer, using  $\alpha$  to browse for the correct POC.
- G. Update the ACTBL PROP OFFICER, using  $\alpha$  to browse for the correct POC.
- **Add Attachment** H. Select to add any new attachments. *The [Attachment](AddAttachment.htm) Add page appears.*
- 6. Update the fields on the Accounting Tab.

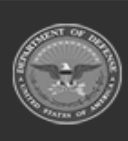

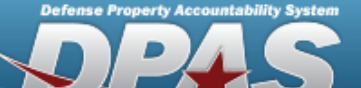

hast Accounting

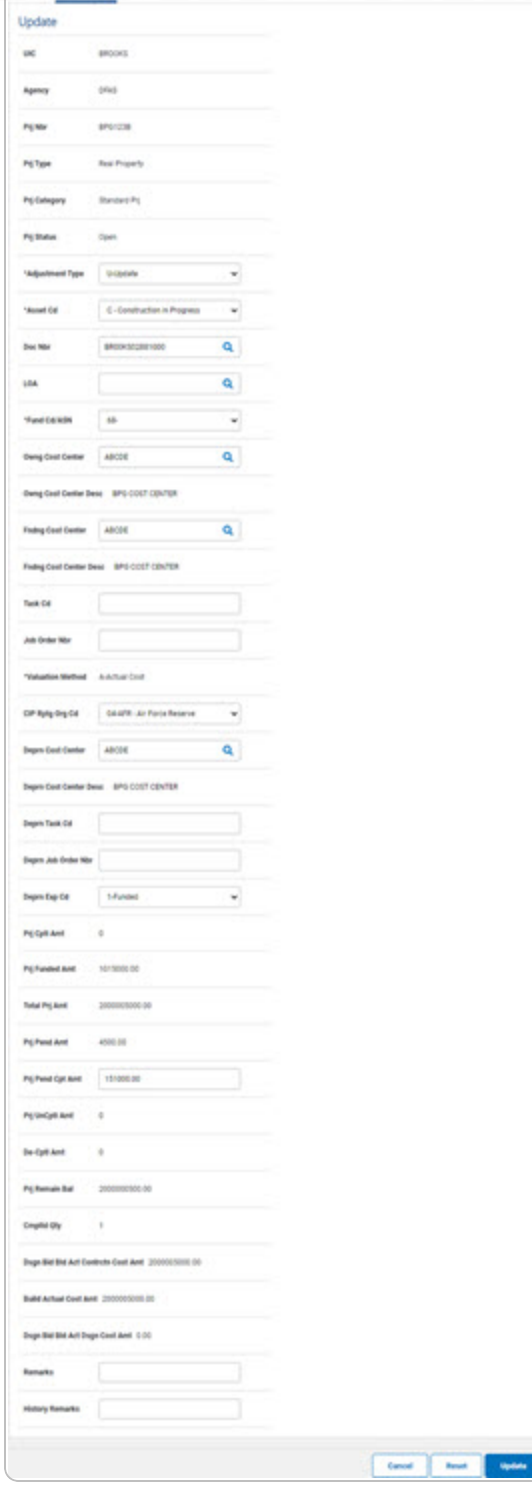

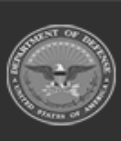

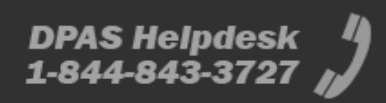

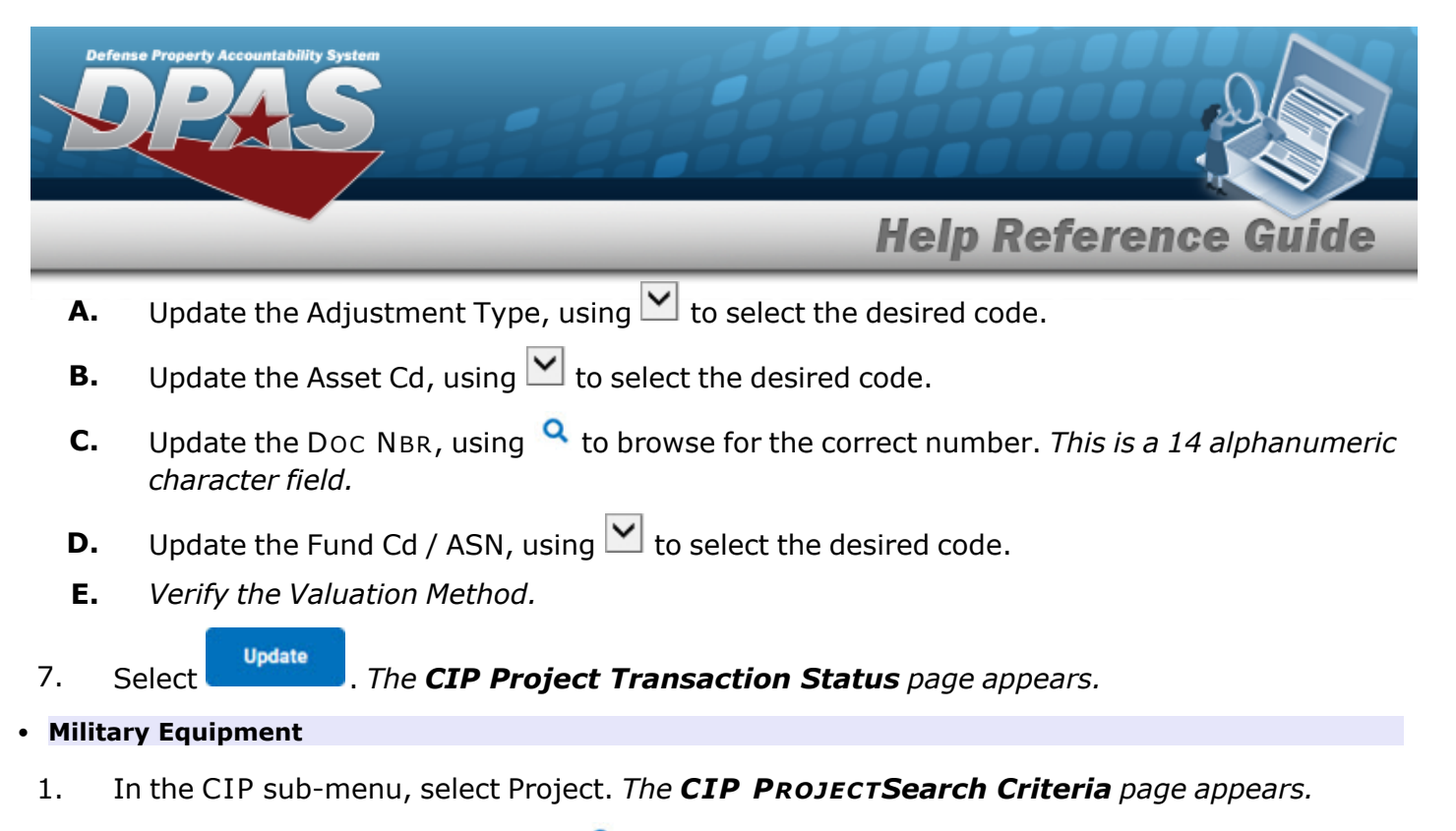

- **2.** Enter the desired PRJ NBR, or use **Q** to browse for the number.
- 3. Select  $\frac{\text{Search}}{\text{Step 1}}$ . The **CIP PROJECT Search Results** page appears.
- 4. Select the Update [hyperlink](Hyperlink.htm) on the desired Military Equipment row. *The CIP PROJECT Update page appears, open to the Project tab.*
- 5. Update the fields on the Project tab.

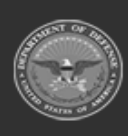

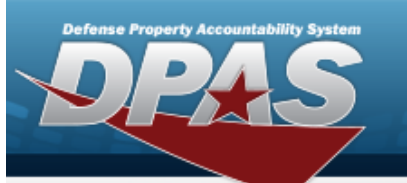

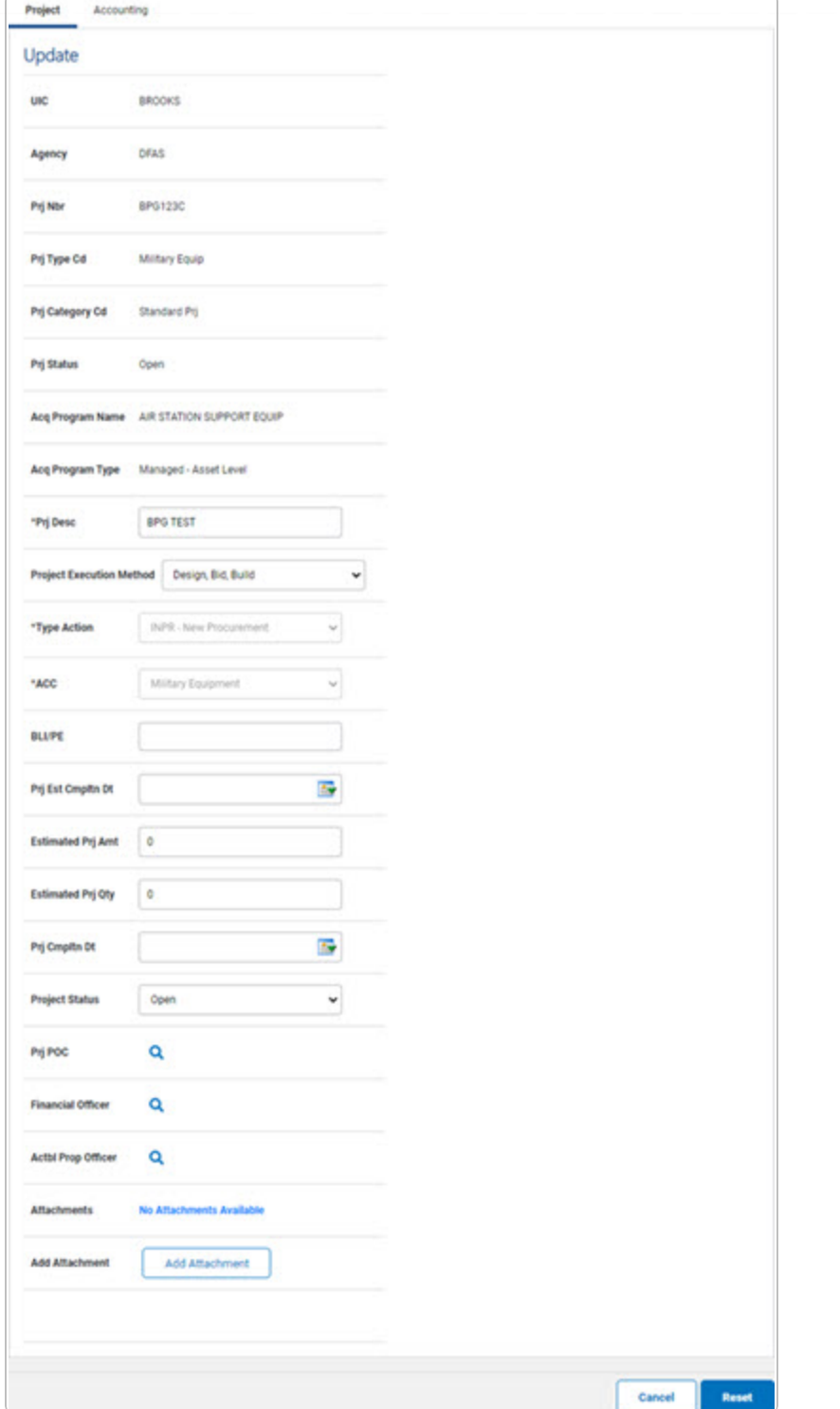

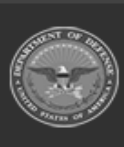

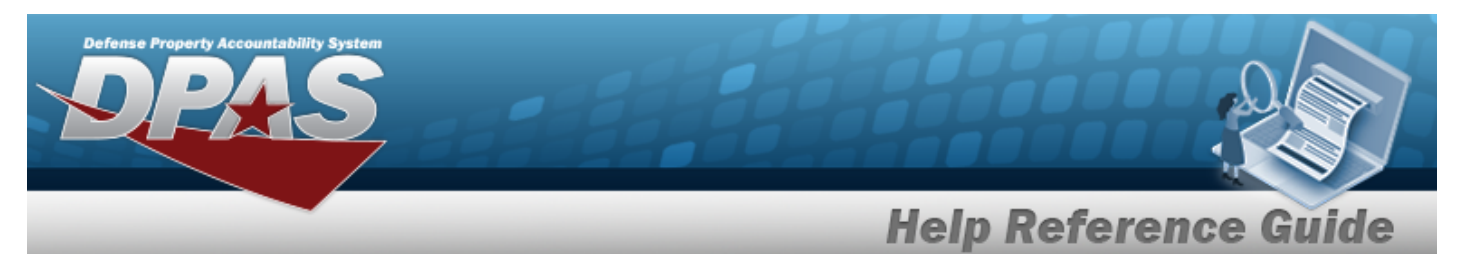

- **A.** Update the PRJ DESC, entering the correct description in the field provided. *This is a 512 alphanumeric character field.*
- **B.** *Verify the Type Action.*
- **C.** *The ACC automatically populates to Military Equipment, and is not editable.*
- D. Update the PRJ POC, using  $\frac{Q}{Q}$  to browse for the correct POC.
- E. Update the Financial Officer, using  $\alpha$  to browse for the correct POC.
- F. Update the ACTBL PROP OFFICER, using  $\alpha$  to browse for the correct POC.
- G. *View any attachments as thumbnails in the Attachments field.*
- **Add Attachment** H. Select to add any new attachments. *The [Attachment](AddAttachment.htm) Add page appears.*
- 6. Update the fields on the Accounting tab.

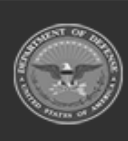

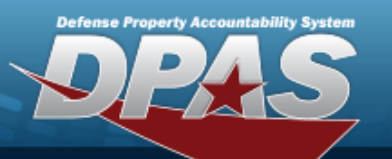

Post Anterior

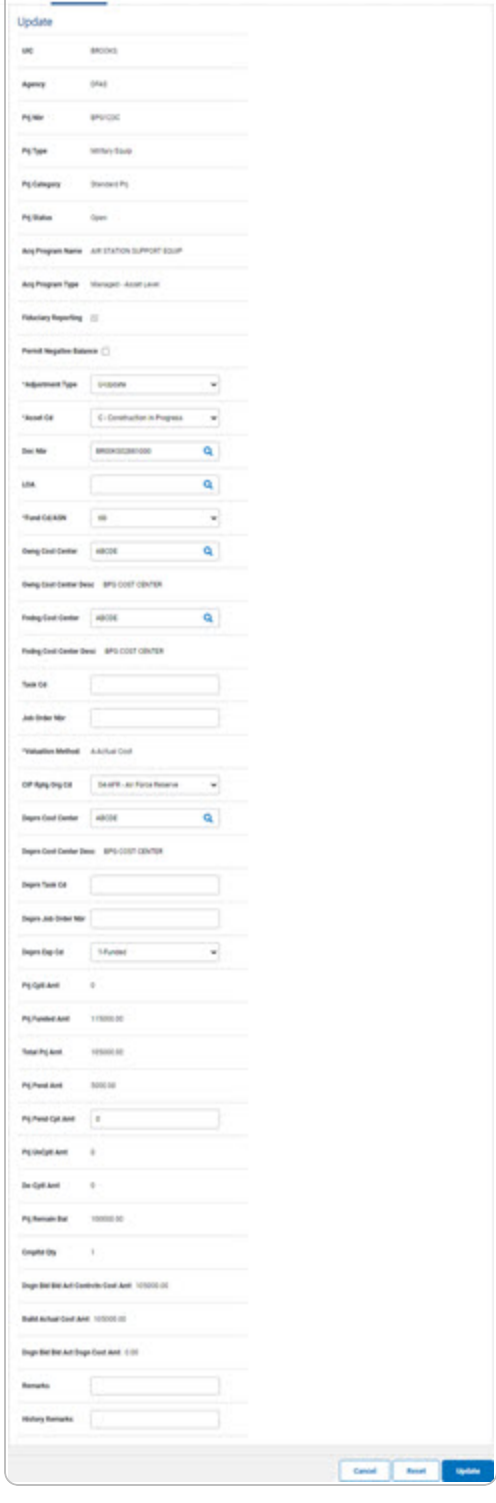

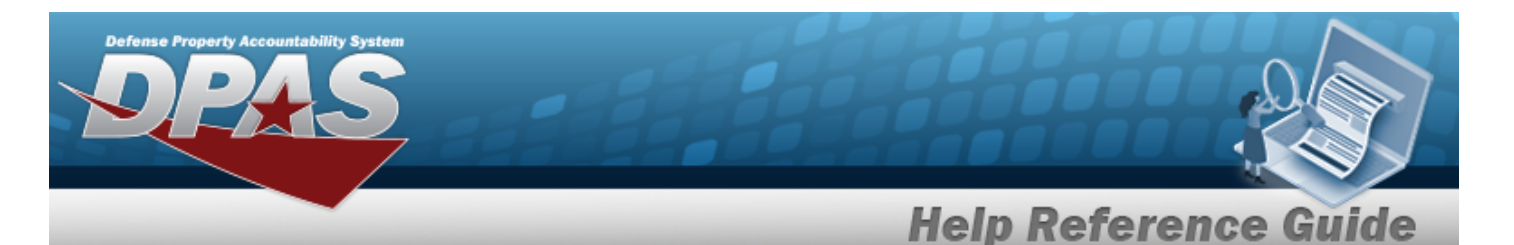

- **A.** Update the [Adjustment](AdjustmentType.htm) Type, using **v** to select the desired code.
- **B.** Update the [Asset](AssetCodeCIP.htm) Cd, using  $\leq$  to select the desired code.
- **C.** Update the DOC NBR, using **Q** to browse for the correct number. *This is a 14 alphanumeric character field.*
- **D.** Update the [Fund](FundCodeAllotmentSerialNumber.htm) Cd / ASN, using  $\boxed{\vee}$  to select the desired code.
- **E.** Update the [Valuation](ValuationMethodCodeCIP.htm) Method, using  $\leq \frac{1}{2}$  to select the desired method.
- F. *The DEPRN COST CENTER DESC automatically populates once the DEPRN COST CENTER is entered, and is not editable.*
- G. Update the DEPRN TASK CD, entering the correct code in the field provided. *This is a 14 alphanumeric character field.*
- H. Update the DEPRN JOB ORDER NBR, entering the correct number in the field provided. *This is a 15 alphanumeric character field.*
- I. Update the [Deprn](DepreciationExpenseCode.htm) Exp Cd, using  $\Box$  to select the desired code.
- **Update**
- 7. Select . *The CIP Project [Transaction](CIPPrjTransSts.htm) Status page appears.*

#### **Update an Improvement CIP PROJECT**

*Selecting*  $\frac{c_{\text{ancel}}}{d}$  *at any point of this procedure removes all revisions and closes the page.* **Bold** *numbered steps are required.*

- <sup>l</sup> **Personal Property**
	- 1. In the CIP sub-menu, select Project. *The CIP PROJECTSearch Criteria page appears.*
- **2.** Enter the desired PRJ NBR, or use **Q** to browse for the number.
- 3. Select  $\frac{\text{Search}}{\text{Start}}$ . *The CIP PROJECT Search Results page appears.*
- 4. Select the Update [hyperlink](Hyperlink.htm) on the desired row. *The CIP PROJECT Update page appears, open to the Project tab.*
- 5. Update the fields on the Project tab.

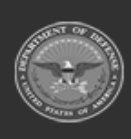

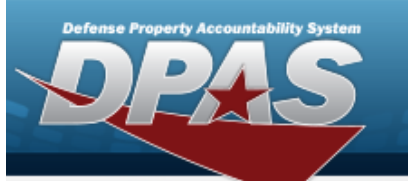

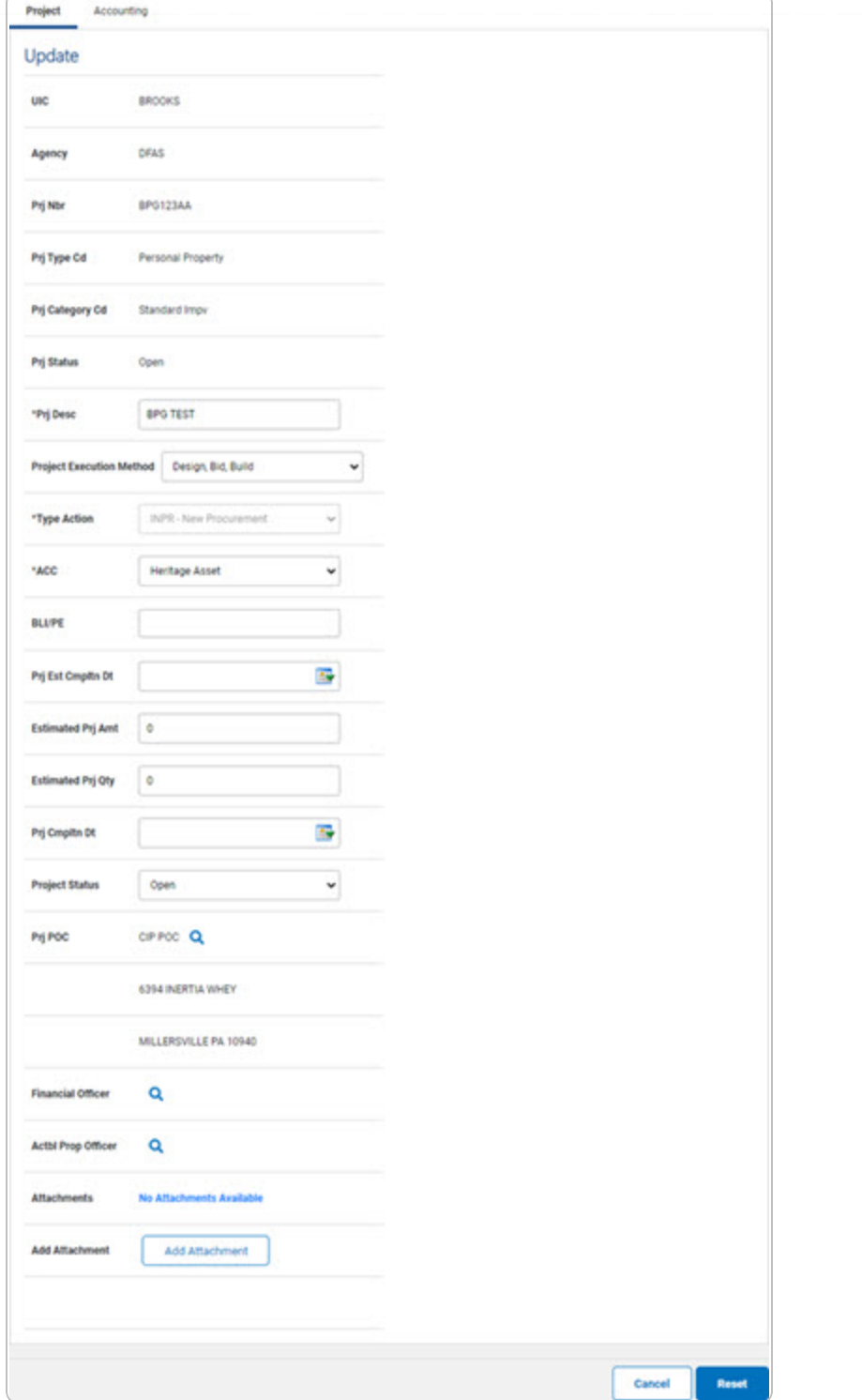

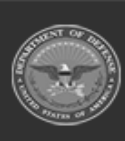

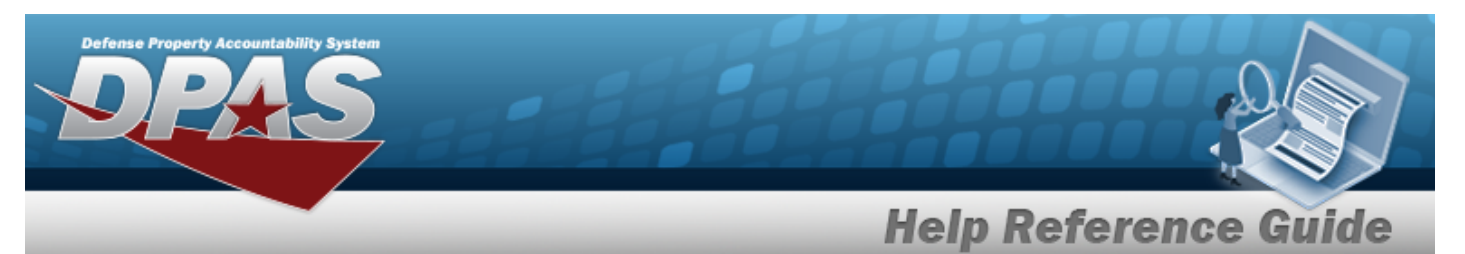

- **A.** Update the PRJ DESC, entering the correct description in the field provided. *This is a 512 alphanumeric character field.*
- **B.** *Verify the Type Action.*
- **C.** Update the [ACC,](AssetCategoryCodeCIP.htm) using  $\leq$  to select the desired code.
- D. Update the PRJ POC, using  $\frac{Q}{Q}$  to browse for the correct POC.
- E. Update the Financial Officer, using  $\alpha$  to browse for the correct POC.
- F. Update the ACTBL PROP OFFICER, using  $\alpha$  to browse for the correct POC.
- G. *View any attachments as thumbnails in the Attachments field.*
- **Add Attachment** H. Select to add any new attachments. *The [Attachment](AddAttachment.htm) Add page appears.*
- 6. Update the fields on the Accounting tab.

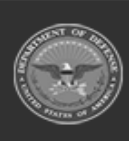

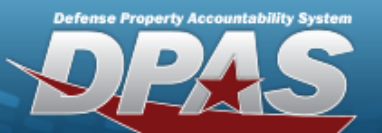

Pront Annualing

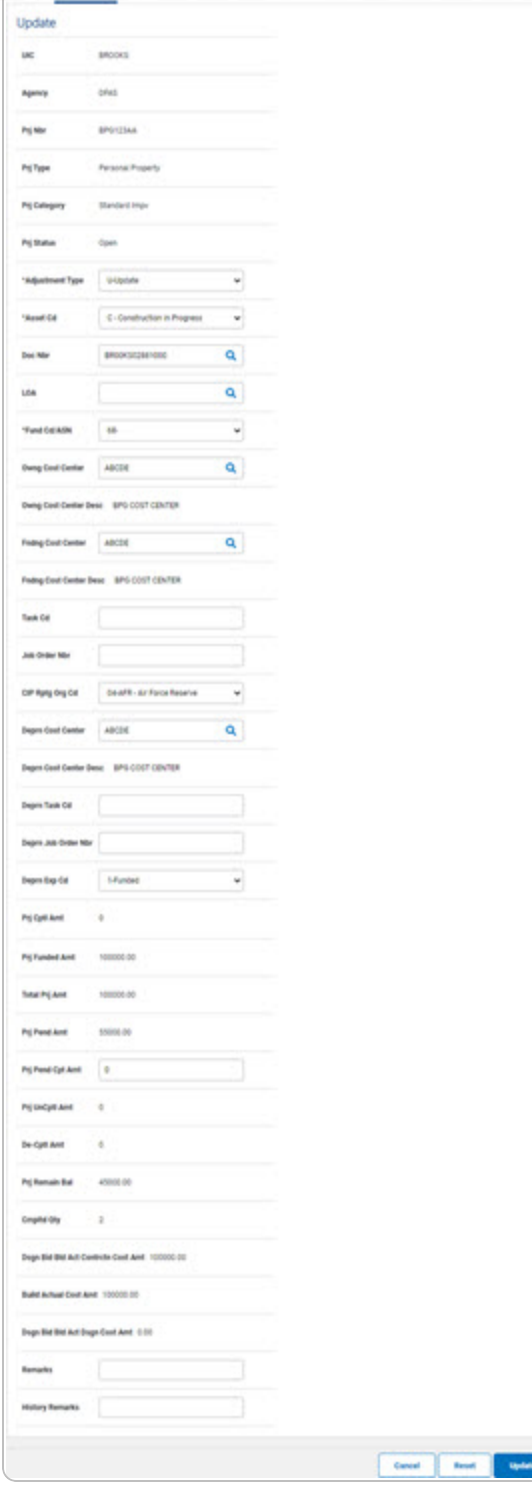

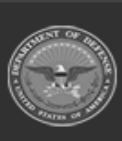

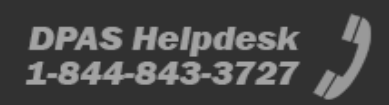

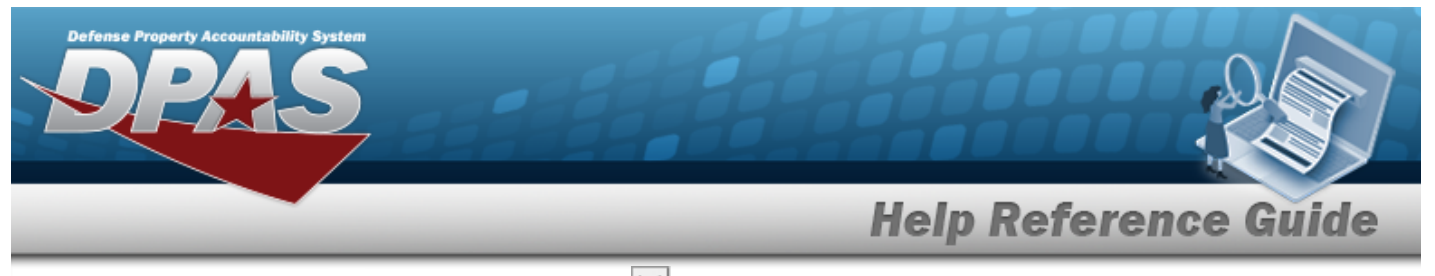

- **A.** Update the [Adjustment](AdjustmentType.htm) Type, using  $\Box$  to select the desired code.
- **B.** Update the [Asset](AssetCodeCIP.htm) Cd, using  $\boxed{\vee}$  to select the desired code.
- **C.** Update the DOC NBR, using **Q** to browse for the correct number. *This is a 14 alphanumeric character field.*
- **D.** Update the [Fund](FundCodeAllotmentSerialNumber.htm) Cd / ASN, using  $\boxed{\vee}$  to select the desired code.
- E. Update the OWNG COST CENTER, using  $\alpha$  to browse for the correct number.
- 

**Update** 7. Select . *The CIP Project [Transaction](CIPPrjTransSts.htm) Status page appears.*

#### <sup>l</sup> **Real Property**

- 1. In the CIP sub-menu, select Project. *The CIP PROJECTSearch Criteria page appears.*
- **2.** Enter the desired PRJ NBR, or use **Q** to browse for the number.
- 3. Select . *The CIP PROJECT Search Results page appears.*
- 4. Select the Update [hyperlink](Hyperlink.htm) on the desired row. *The CIP PROJECT Update page appears, open to the Project tab.*
- 5. Update the fields on the Project tab.

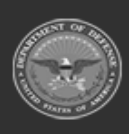

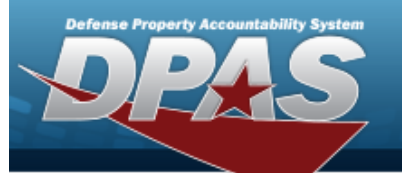

Project

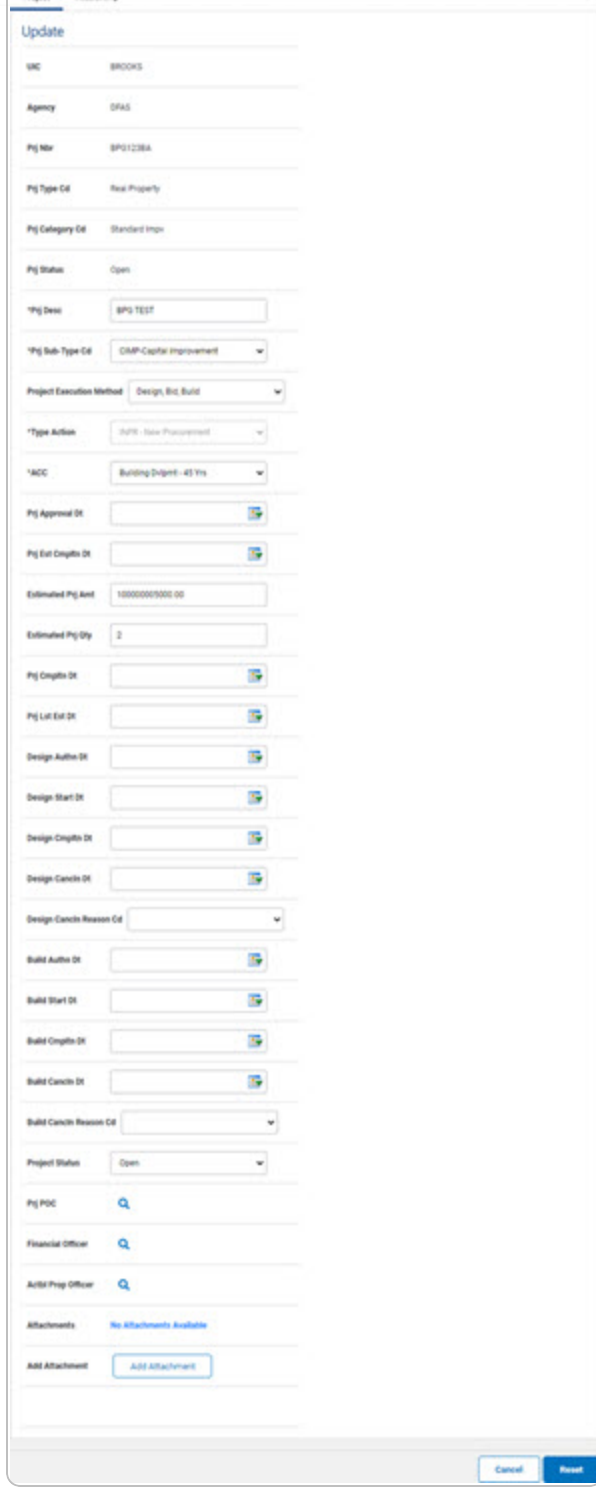

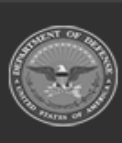

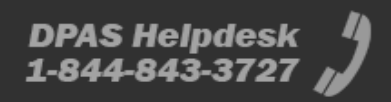

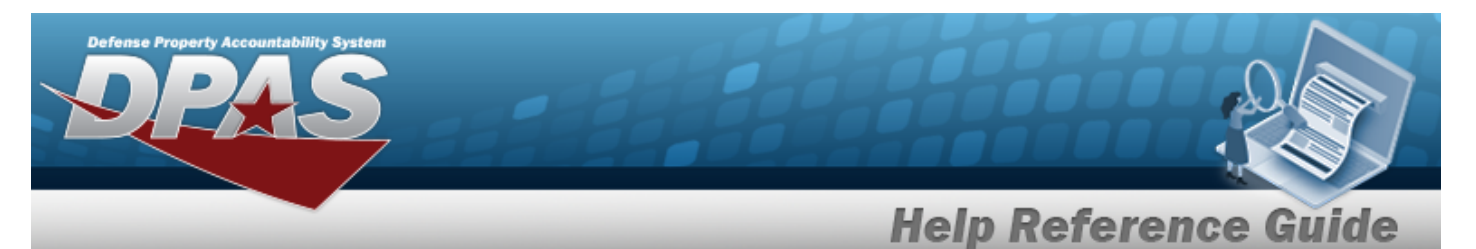

- **A.** Update the PRJ DESC, entering the correct description in the field provided. *This is a 512 alphanumeric character field.*
- **B.** Update the Prj [Sub-Type Cd](ProjectSubordinateTypeCode.htm), using  $\Box$  to select the desired code.
- **C.** *Verify the Type Action.*
- **D.** Update the [ACC,](AssetCategoryCodeCIP.htm) using  $\boxed{\vee}$  to select the desired code.
- E. Update the PRJ POC, using  $\frac{Q}{C}$  to browse for the correct POC.
- F. Update the Financial Officer, using  $\alpha$  to browse for the correct POC.
- G. Update the ACTBL PROP OFFICER, using  $\alpha$  to browse for the correct POC.
- **Add Attachment** H. Select to add any new attachments. *The [Attachment](AddAttachment.htm) Add page appears.*
- 6. Update the fields on the Accounting tab.

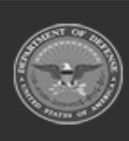

![](_page_61_Picture_0.jpeg)

Point Accounting

![](_page_61_Picture_20.jpeg)

![](_page_61_Picture_3.jpeg)

![](_page_61_Picture_6.jpeg)

![](_page_62_Picture_0.jpeg)

- **A.** Update the [Adjustment](AdjustmentType.htm) Type, using  $\Box$  to select the desired code.
- **B.** Update the [Asset](AssetCodeCIP.htm) Cd, using  $\boxed{\vee}$  to select the desired code.
- **C.** Update the DOC NBR, using **Q** to browse for the correct number. *This is a 14 alphanumeric character field.*
- **D.** Update the [Fund](FundCodeAllotmentSerialNumber.htm) Cd / ASN, using  $\boxed{\vee}$  to select the desired code.
- E. Update the OWNG COST CENTER, using  $\alpha$  to browse for the correct number.
- 

**Update** 7. Select . *The CIP Project [Transaction](CIPPrjTransSts.htm) Status page appears.*

#### **• Military Equipment**

- 1. In the CIP sub-menu, select Project. *The CIP PROJECTSearch Criteria page appears.*
- **2.** Enter the desired PRJ NBR, or use **Q** to browse for the number.
- 3. Select . *The CIP PROJECT Search Results page appears.*
- 4. Select the Update [hyperlink](Hyperlink.htm) on the desired row. *The CIP PROJECT Update page appears, open to the Project tab.*
- 5. Update the fields on the Project tab.

![](_page_62_Picture_14.jpeg)

![](_page_62_Picture_17.jpeg)

![](_page_63_Picture_0.jpeg)

![](_page_63_Picture_15.jpeg)

![](_page_63_Picture_3.jpeg)

![](_page_63_Picture_6.jpeg)

![](_page_64_Picture_0.jpeg)

- **A.** Update the PRJ DESC, entering the correct description in the field provided. *This is a 512 alphanumeric character field.*
- **B.** *Verify the Type Action.*
- **C.** *The ACC automatically populates to Military Equipment, and is not editable.*
- D. Update the PRJ POC, using  $\frac{Q}{Q}$  to browse for the correct POC.
- E. Update the Financial Officer, using  $\alpha$  to browse for the correct POC.
- F. Update the ACTBL PROP OFFICER, using  $\alpha$  to browse for the correct POC.

G. Select to add any new attachments. *The [Attachment](AddAttachment.htm) Add page appears.*

6. Update the fields on the Accounting tab.

![](_page_64_Picture_9.jpeg)

![](_page_64_Picture_12.jpeg)

![](_page_65_Picture_0.jpeg)

Post According

![](_page_65_Picture_20.jpeg)

![](_page_65_Picture_3.jpeg)

![](_page_65_Picture_6.jpeg)

![](_page_66_Picture_0.jpeg)

- **B.** Update the [Asset](AssetCodeCIP.htm) Cd, using  $\vee$  to select the desired code.
- **C.** Update the DOC NBR, using **Q** to browse for the correct number. *This is a 14 alphanumeric character field.*
- **D.** Update the [Fund](FundCodeAllotmentSerialNumber.htm) Cd / ASN, using  $\Box$  to select the desired code.
- E. *The OWNG COST CENTER DESC automatically populates once the OWNG COST CENTER is entered, and is not editable.*
- F. Update the FNDNG COST CENTER, using  $\alpha$  to browse for the correct number.
- **Update** 7. Select . *The CIP Project [Transaction](CIPPrjTransSts.htm) Status page appears.*

![](_page_66_Picture_7.jpeg)

![](_page_67_Picture_0.jpeg)

## **Delete a CIP PROJECT**

## **Navigation**

Accounting > CIP > Project > Search Criteria >  $\frac{\text{Search}}{\text{Search}}$  > Search Results > Delete [hyper](Hyperlink.htm)[link](Hyperlink.htm) > CIP PROJECT Delete page

### **Procedures**

**Delete a CIP PROJECT**

*Selecting at any point of this procedure removes all revisions and closes the page. Bold numbered steps are required.*

- 1. In the CIP sub-menu, select Project. *The CIP PROJECT Search Criteria page appears.*
- **2.** Enter the desired PRJ NBR, or use **Q** to browse for the number.
- 3. Select . *The CIP PROJECT Search Results page appears.*
- 4. Select the Delete [hyperlink](Hyperlink.htm) on the desired row. *The CIP PROJECT Delete page appears.*

![](_page_67_Picture_11.jpeg)

![](_page_68_Picture_0.jpeg)

![](_page_68_Picture_73.jpeg)

- **5.** Enter any History Remarks in the field provided. *This is a 1024 alphanumeric character field.*
- 6. Select . *The CIP Project [Transaction](CIPPrjTransSts.htm) Status page appears.*

![](_page_68_Picture_5.jpeg)